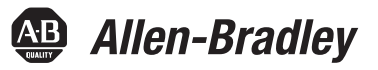

# **Manual del usuario del encaminador de servicios Stratix 5900**

Número de catálogo 1783-SR

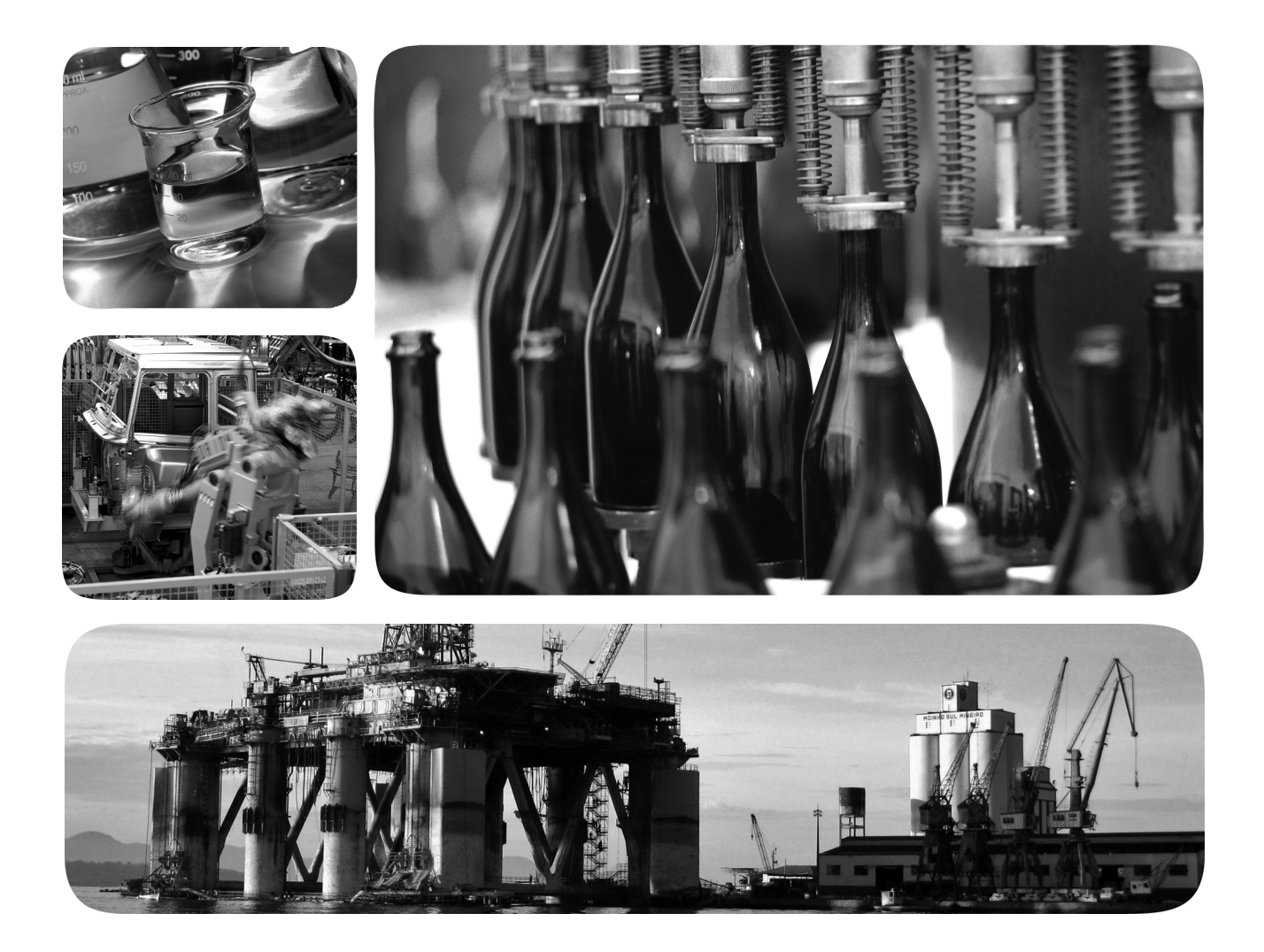

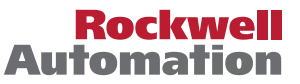

### <span id="page-1-0"></span>**Información importante para el usuario**

Lea este documento y los documentos enumerados en la sección de recursos adicionales sobre la instalación, configuración y funcionamiento de este equipo antes de instalar, configurar, hacer funcionar o realizar el mantenimiento de este producto. Es necesario que los usuarios se familiaricen con las instrucciones de instalación y cableado, así como con los requisitos establecidos por todos los códigos, leyes y estándares aplicables.

Las actividades que incluyan instalación, ajustes, puesta en servicio, uso, montaje, desmontaje y mantenimiento deberán ser realizadas por personal debidamente capacitado de conformidad con el código de prácticas aplicable.

Si este equipo se utiliza de una forma diferente a la indicada por el fabricante, la protección proporcionada por el equipo puede verse afectada.

En ningún caso Rockwell Automation, Inc. responderá ni será responsable de los daños indirectos o consecuentes que resulten del uso o la aplicación de este equipo.

Los ejemplos y los diagramas que aparecen en este manual se incluyen únicamente con fines ilustrativos. Debido a las numerosas variables y requisitos asociados con cada instalación en particular, Rockwell Automation, Inc. no puede asumir ninguna responsabilidad ni obligación por el uso basado en los ejemplos y los diagramas.

Rockwell Automation, Inc. no asume ninguna responsabilidad de patente con respecto al uso de información, circuitos, equipos o software descritos en este manual.

Se prohíbe la reproducción total o parcial del contenido de este manual sin la autorización por escrito de Rockwell Automation, Inc.

Este manual contiene notas de seguridad en cada circunstancia en que se estimen necesarias.

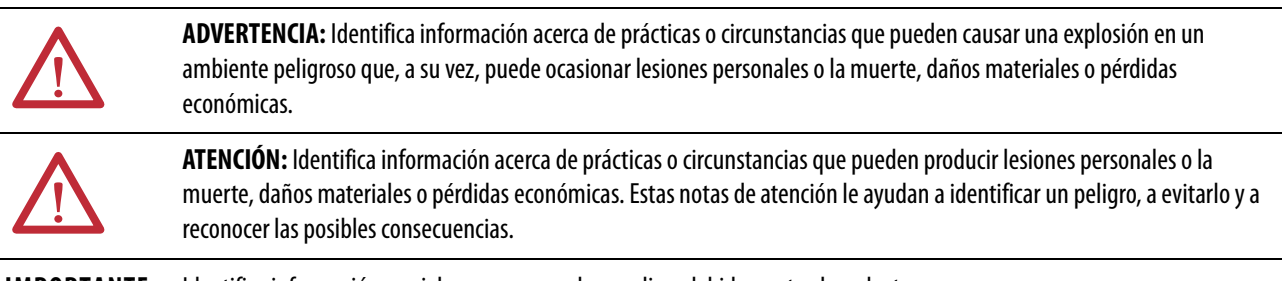

**IMPORTANTE** Identifica información crucial para comprender y aplicar debidamente el producto.

También puede haber etiquetas sobre el equipo o dentro del mismo, con el fin de recomendar precauciones específicas.

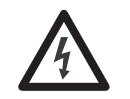

**PELIGRO DE CHOQUE:** Es posible que haya etiquetas en el exterior o en el interior del equipo (por ejemplo, en un variador o un motor) para advertir sobre la posible presencia de voltajes peligrosos.

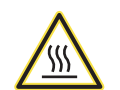

**PELIGRO DE QUEMADURA:** Es posible que haya etiquetas en el exterior o en el interior del equipo (por ejemplo, en un variador o un motor) a fin de advertir sobre superficies que podrían alcanzar temperaturas peligrosas.

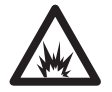

**PELIGRO DE ARCO ELÉCTRICO:** También puede haber etiquetas sobre el equipo o dentro del mismo, por ejemplo, un centro de control de motores, para alertar sobre la posibilidad de que se produzca un arco eléctrico. Un arco eléctrico ocasionará lesiones graves o la muerte. Use un equipo de protección personal (PPE) adecuado. Siga TODOS los requisitos reglamentarios en torno a las prácticas de trabajo seguras y al equipo de protección personal (PPE).

Allen-Bradley, Rockwell Software, Rockwell Automation, Stratix 5900, Stratix Configurator y Logix5000 son marcas comerciales de Rockwell Automation, Inc.

Las marcas comerciales que no pertenecen a Rockwell Automation son propiedad de sus respectivas empresas.

<span id="page-2-0"></span>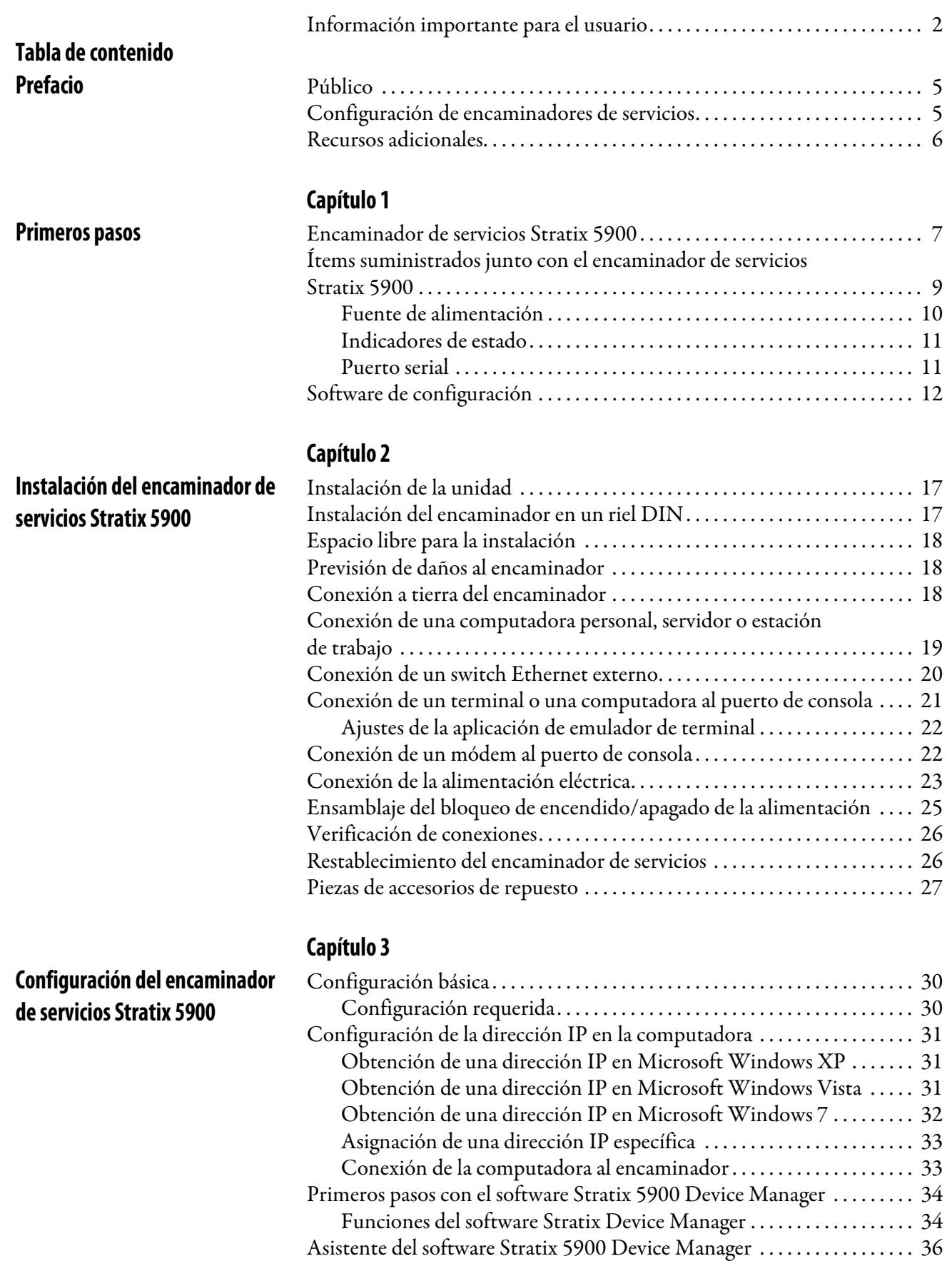

[Primeros pasos con el software Stratix Configurator . . . . . . . . . . . . . . . . . 38](#page-37-0) [Instalación del software Stratix Configurator . . . . . . . . . . . . . . . . . . . . 39](#page-38-0) [Descubrimiento del encaminador. . . . . . . . . . . . . . . . . . . . . . . . . . . . . . . 41](#page-40-0)

![](_page_3_Picture_140.jpeg)

## **[Capítulo 4](#page-58-0)**

![](_page_3_Picture_141.jpeg)

**Configuración del encaminador de servicios Stratix 5900 [mediante la interface de línea de](#page-58-1)  comandos (CLI) del IOS de Cisco**

**[Índice](#page-82-0)**

Esta publicación describe la instalación y la configuración del encaminador de servicios Stratix 5900™. Este encaminador de servicios es la versión de Rockwell Automation del encaminador seguro endurecido Cisco 819 (ISR819H) con conexión serial.

### <span id="page-4-1"></span><span id="page-4-0"></span>**Público** Esta guía está dirigida a la persona encargada de configurar y monitorear el

## encaminador de servicios Stratix 5900. Se supone que dicha persona está familiarizada con los siguientes temas:

- Conceptos fundamentales de encaminadores de red de área local (LAN)
- Conceptos y terminología del protocolo Ethernet, LAN, WAN y conexión de redes

El encaminador se puede configurar de tres maneras.

• Software Stratix 5900 Device Manager<sup>™</sup>

El software Stratix 5900 Device Manager ofrece opciones limitadas de configuración; consulte [Primeros pasos con el software Stratix 5900](#page-33-2)  [Device Manager en la página 34](#page-33-2). El encaminador se entrega con el software instalado.

• Software Stratix Configurator™

El software Stratix Configurator elimina la necesidad de tener varios administradores de dispositivos, ya que ofrece una única herramienta para configurar y administrar dispositivos. El software está disponible para su descarga en el [Rockwell Automation Product Compatibility and](http://www.rockwellautomation.com/rockwellautomation/support/pcdc.page?#/tab1)  [Download Center.](http://www.rockwellautomation.com/rockwellautomation/support/pcdc.page?#/tab1)

Para obtener las instrucciones sobre cómo utilizar este software, consulte [Primeros pasos con el software Stratix Configurator en la página 38](#page-37-1).

• Interface de línea de comandos (CLI)

Utilice un emulador de servicios de terminal. Para obtener las instrucciones de uso de la CLI a través de la consola, consulte [Uso de instrucciones de](#page-63-3)  [línea de comandos para configurar el encaminador en la página 64.](#page-63-3)

Además, esta publicación incluye información sobre la resolución de problemas que le ayudará a resolver problemas básicos del encaminador y de la red.

**IMPORTANTE** Las direcciones de protocolo Internet (IP) y números de teléfono que aparecen en este documento no se supone que correspondan a direcciones y números de teléfono reales. Los ejemplos, salidas de visualización de comandos, diagramas de topología de red y otras figuras incluidas en este documento se incluyen únicamente con fines ilustrativos. Todo uso de direcciones IP o números de teléfono reales en el contenido ilustrativo es involuntaria y fortuita.

### <span id="page-4-2"></span>**Configuración de encaminadores de servicios**

<span id="page-5-0"></span>**Recursos adicionales** Estos documentos contienen información adicional relativa a productos relacionados de Rockwell Automation.

![](_page_5_Picture_168.jpeg)

Puede ver o descargar las publicaciones de Rockwell Automation desde [http:/www.rockwellautomation.com/literature/.](http://www.rockwellautomation.com/literature/) Para solicitar copias impresas de la documentación técnica, comuníquese con el distribuidor de Allen-Bradley o representante de ventas de Rockwell Automation correspondiente a su localidad.

Puede obtener más información útil en<http://www.Cisco.com>.

- [Sitio web del IOS 15.3S de Cisco](http://www.cisco.com/en/US/docs/ios-xml/ios/qos/command/Cisco_IOS_Quality_of_Service_Solutions_Command_Reference.pdf)
- [Cisco IOS Security Configuration Guide, Release 15.3S](http://www.cisco.com/en/US/products/ps12784/products_installation_and_configuration_guides_list.html)
- [Cisco IOS 15.3S Configuration Guides](http://www.cisco.com/en/US/products/ps12784/products_installation_and_configuration_guides_list.html)
- [Cisco 819 Series Integrated Routers Software Configuration Guide](http://www.cisco.com/en/US/docs/routers/access/800/819/software/configuration/Guide/C819sw.pdf)

## <span id="page-6-1"></span><span id="page-6-0"></span>**Primeros pasos**

Este capítulo presenta una descripción general de las características que ofrece el encaminador de servicios Stratix 5900.

![](_page_6_Picture_106.jpeg)

### <span id="page-6-2"></span>**Encaminador de servicios Stratix 5900**

El encaminador de servicios Stratix 5900 es un dispositivo de red endurecido con características disponibles para montaje en pared, suelo y riel DIN, que admite comunicación Ethernet. El chasis es apto para uso en automatización industrial y ambientes difíciles. Este encaminador recibe la alimentación eléctrica a través de un adaptador de alimentación de CA externo; consulte **[Fuente de alimentación](#page-9-0)** [en la página 10](#page-9-0) para obtener más información.

Ofrece la flexibilidad de poder utilizarse en numerosos ambientes estacionarios en los que el espacio, la disipación de calor, la exposición a temperaturas extremas, los ambientes difíciles y el bajo consumo de energía son factores importantes.

El encaminador de servicios Stratix 5900 es capaz de realizar conexiones en puente y encaminamiento con varios protocolos entre puertos LAN y WAN. Es un encaminador de datos de configuración fija que ofrece cuadro conexiones 10/ 100 Fast Ethernet (FE), Ethernet de 1 Gigabit –GE) y WAN a través de un puerto de comunicación serial.

El encaminador de servicios Stratix 5900 ofrece las siguientes características.

![](_page_7_Picture_349.jpeg)

![](_page_7_Picture_350.jpeg)

### <span id="page-8-0"></span>**Ítems suministrados junto con el encaminador de servicios Stratix 5900**

Con el encaminador de servicios se incluyen los siguientes ítems.

- Fuente de alimentación de CA con cable
	- Bloqueo de retención de cable de alimentación
	- Bloqueo de interruptor de alimentación
	- Cable de consola, de serial a Ethernet (RJ-45 a DB-9)
	- Montaje en riel Din
	- Product information, publicación 1783-PC004A-EN-P

La siguiente ilustración muestra la parte frontal del encaminador de servicios.

![](_page_8_Figure_10.jpeg)

La siguiente tabla describe las características del encaminador de servicios Straitx 5900.

**Tabla 2 - Características del encaminador de servicios Stratix 5900**

| N.º            | Ítem                     | Etiquetado        | <b>Descripción</b>                                                                                                    |                                                                                                    |
|----------------|--------------------------|-------------------|----------------------------------------------------------------------------------------------------|----------------------------------------------------------------------------------------------------|
| $\mathbf{1}$   | Indicadores de<br>estado | SYS<br><b>ACT</b> | Amarillo<br>Verde (parpadeando)                                                                                                    | La descarga de FPGA ha finalizado.<br>ROMMON está operativo.                                                                                                    |
|                | SYS/ACT                  |                   | Verde (fijo)                                                                                                    | El IOS está operativo.                                                                                                    |
|                |                          |                   | Verde                                                                                                    | Cuatro parpadeos durante la inicialización.<br>El botón de restablecimiento se ha pulsado durante la<br>inicialización.                                                                                                    |
|                |                          |                   | Apagado                                                                                                    | Después del encendido, cuando la FPGA se<br>está descargando (en ROMMON).                                                                                                    |
|                |                          |                   | Consulte Indicadores de estado en la página 11 para obtener más información.                                                                                                    |                                                                                                    |
| $\overline{z}$ | Restablecer              | Reset             | Restablece la configuración del encaminador a la configuración predeterminada<br>establecida en la fábrica.                                                                                                    |                                                                                                    |
|                |                          |                   | alimentación eléctrica al encaminador.                                                                                                    | Para restaurar la configuración del encaminador a la configuración predeterminada<br>establecida en fábrica, utilice un clip de papel de tamaño estándar n.º 1 con un<br>calibre de 0.033 pulgadas o más delgado para presionar Reset a la vez que le aplica |
| $\mathbf{3}$   | Puerto serial            | Serial            | 1 puerto serial 12 en 1 permite acoplar dispositivos síncronos y asíncronos RS-232.<br>Un conector serial 12 en 1 de alta velocidad ofrece las conexiones a varios<br>dispositivos DTE/DCE. Los pines de la interface serial 12 en 1 se conectan a la FPGA.<br>La FPGA configura las direcciones de los pines según el tipo de cable utilizado.<br>Consulte Puerto serial en la página 11 para obtener más información. |                                                                                                    |
| 4y5            | Puertos LANFE            | LAN, FEO-FE3      | Hay cuatro puertos LAN conmutados RJ45 Fast-Ethernet (100 Mb). Estos puertos<br>LAN tienen capacidad de conmutación L2 a plena velocidad del cable y admiten la<br>autonegociación con auto-MDIX.<br>Consulte Conexión de una computadora personal, servidor o estación de trabajo en<br>la página 19 para obtener más información.                                                                                     |                                                                                                    |

| N.º            | Ítem                           | Etiquetado | Descripción                                                                                                    |
|----------------|--------------------------------|------------|----------------------------------------------------------------------------------------------------|
| 6              | Puerto consola/AUX             | CON/AUX    | Un puerto de consola RJ45 ofrece acceso a la consola si se conecta un cable de<br>consola. Si se conecta un módem u otro dispositivo serial (DCE) y se activa la<br>licencia adecuada, también puede funcionar como puerto AUX. La configuración de<br>pines es idéntica a la del puerto AUX de las plataformas ISR/G2 e incluye CTS/RTS y<br>DSR/DTR.<br>Consulte Conexión de un terminal o una computadora al puerto de consola en la<br>página 21, Conexión de un módem al puerto de consola en la página 22 y<br>Conexiones seriales en la página 54 para obtener más información. |
| $\overline{7}$ | Puerto WAN Gigabit<br>Ethernet | WAN GE 0   | Un puerto RJ45 Gigabit Ethernet individual (autonegociación completa con auto-<br>MDIX); el puerto WAN se encuentra en el panel de E/S. El hardware admite la<br>velocidad Gigabit, 1000 Mbps, pero el software del encaminador de servicios Stratix<br>5900 limita la velocidad a las de Fast Ethernet.<br>Consulte Conexión de una computadora personal, servidor o estación de trabajo en<br>la página 19 y Configuración de una interface de red de área extensa en la<br>página 50 para obtener más información.                                                                  |
| $\overline{7}$ | Entrada de<br>alimentación     |            | El encaminador requiere una fuente de alimentación de 5 VCC. El encaminador<br>utiliza un conector de tipo cilíndrico de 5.5 x 2.5 mm con un clip de bloqueo<br>separado. Consulte Conexión de la alimentación eléctrica en la página 23 para<br>obtener más información.                                                                                                    |
| 8              | Interruptor de<br>alimentación |            | Apaga el encaminador. Hay disponible un bloqueo del interruptor de alimentación<br>para evitar apagar involuntariamente el encaminador.<br>Hay un bloqueo de retención que puede conectar al interruptor de alimentación;<br>consulte Ensamblaje del bloqueo de encendido/apagado de la alimentación en la<br>página 25 para obtener más información.                                                                                                    |
| 9              | Tierra                         |            | Asegúrese de conectar a tierra el encaminador antes de encenderlo. Consulte<br>Conexión a tierra del encaminador en la página 18 para obtener más información.                                                                                                    |

**Tabla 2 - Características del encaminador de servicios Stratix 5900(continuación)**

#### <span id="page-9-0"></span>**Fuente de alimentación**

El adaptador de alimentación compatible con el encaminador de servicios Stratix 5900 es el adaptador de alimentación de CA, PA-1200-3SA4. El adaptador de alimentación tiene un rango nominal de entradas de 100…240 VCA y se incluye con el encaminador.

![](_page_9_Figure_5.jpeg)

La configuración predeterminada incluye un adaptador de CA externo que suministra hasta 20 W de potencia. La conexión de alimentación de CA es un receptáculo IEC 320 C8 de dos pines. Se incluye el correspondiente cable de alimentación de CA. El adaptador de CA no proporciona conexión a tierra del chasis al encaminador. Se conecta al encaminador un cable de salida de 1.3 metros de longitud.

#### <span id="page-10-2"></span><span id="page-10-0"></span>**Indicadores de estado**

La siguiente tabla describe los indicadores de estado del encaminador de servicios Stratix 5900.

| Indicador de<br>estado         | Color                                                 | Descripción                                                                                  |
|--------------------------------|-------------------------------------------------------|----------------------------------------------------------------------------------------------|
| <b>SYS</b>                     | Amarillo                                              | La descarga de FPGA ha finalizado.                                                           |
|                                | Verde (parpadeando)                                   | ROMMON está operativo.                                                                       |
|                                | Verde (fijo)                                          | El IOS está operativo.                                                                       |
|                                | Verde (cuatro parpadeos durante la<br>inicialización) | El botón de restablecimiento se ha pulsado durante la<br>inicialización.                     |
|                                | Apagado                                               | Después del encendido, cuando se está descargando la<br>FPGA (en ROMMON).                    |
| Comprobación de<br>ACT         | Verde                                                 | Actividad de red en los puertos de switch FE, el puerto<br>WAN GE y las interfaces seriales. |
|                                | Apagado                                               | Sin actividad de red.                                                                        |
| Comprobación de<br><b>WWAN</b> | Verde                                                 | El módulo está encendido y conectado, pero no<br>transmite ni recibe.                        |
|                                | Verde (parpadeando lentamente)                        | El módulo está encendido y buscando conexiones.                                              |
|                                | Verde (parpadeando rápidamente)                       | El módulo está transmitiendo o recibiendo.                                                   |
|                                | Apagado                                               | El módulo no está encendido.                                                                 |
|                                | Apagado/apagado                                       | No hay ninguna SIM en ninguna de las ranuras.                                                |

**Tabla 3 - Indicadores de estado del encaminador de servicios Stratix 5900**

### <span id="page-10-1"></span>**Puerto serial**

Un conector serial 12 en 1 inteligente de alta velocidad ofrece una elevada flexibilidad de conexiones a dispositivos DTE/DCE. Los pines de la interface serial 12 en 1 se conectan a la matriz de puertas programables en campo (FPGA). La FPGA configura las direcciones de los pines según el tipo de cable que utilice.

<span id="page-11-0"></span>![](_page_11_Picture_140.jpeg)

![](_page_12_Picture_17.jpeg)

### Ventana de interface del software Stratix 5900 Device Manager

![](_page_13_Picture_23.jpeg)

### Ventana de interface y conexiones del software Stratix 5900 Device Manager

Página del software Stratix Configurator

![](_page_13_Picture_24.jpeg)

## <span id="page-14-1"></span><span id="page-14-0"></span>**Instalación del encaminador de servicios Stratix 5900**

En este capítulo se explica cómo instalar y conectar el encaminador de servicios Stratix 5900. Este encaminador admite la comunicación Ethernet de un componente a otro. Tiene un chasis apto para uso en automatización industrial y ambientes difíciles.

![](_page_14_Picture_157.jpeg)

![](_page_14_Picture_4.jpeg)

#### **ATENCIÓN:**

- **•** Antes de instalar, configurar, poner en marcha o mantener este producto, lea este documento y los documentos indicados en la sección Recursos adicionales, referentes a la instalación, configuración y operación del equipo. Familiarícese con las instrucciones de instalación y cableado, así como con los requisitos de todos los códigos, leyes y estándares aplicables.
- **•** Las tareas de instalación, ajustes, puesta en marcha, uso, montaje, desmontaje y mantenimiento deben ser realizadas por personal debidamente capacitado de conformidad con el código de prácticas aplicable. En caso de mal funcionamiento o daño, no intente realizar ninguna reparación. El producto se puede devolver al fabricante para su reparación. No desarme el módulo.
- **•** Si este equipo se utiliza de una forma diferente a la indicada por el fabricante, la protección proporcionada por el equipo puede verse afectada.
- **•** Este equipo está certificado para uso únicamente dentro de un rango de temperaturas del aire circundante de -25…60 °C (-13…140 °F). El equipo no debe utilizarse fuera de este rango.

![](_page_14_Picture_10.jpeg)

**ATENCIÓN:** Al instalar el producto, utilice los adaptadores de CA, cables de alimentación y/o cables de conexión suministrados o indicados. El uso de cualquier otro cable/adaptador podría ocasionar un mal funcionamiento o un incendio. La ley de seguridad de aparatos y materiales eléctricos prohíbe el uso de cables con certificación UL (que tienen "UL" en el código) en cualquier otro dispositivo eléctrico diferente de los productos designados por CISCO. El uso de cables certificados por la ley de seguridad de aparatos y materiales eléctricos (que tienen "PSE" en el código) no se limita a los productos designados por CISCO.

![](_page_15_Picture_170.jpeg)

<span id="page-16-0"></span>**Instalación de la unidad** Se necesitan los siguientes ítems para instalar la unidad.

- Cable y muñequera antiestática
- Soporte de riel DIN
- Cables Ethernet para conexión a los puertos LAN y WAN Fast Ethernet (FE)

El encaminador de servicios Stratix 5900 se puede instalar en una superficie plana o un riel DIN montado.

### 1. Retire los dos tornillos de la parte trasera de la unidad.

# <span id="page-16-1"></span>**Instalación del encaminador en un riel DIN**

![](_page_16_Picture_9.jpeg)

- 2. Alinee los agujeros de los soportes y acople el soporte.
- 3. Acóplelo al riel DIN.

![](_page_16_Figure_12.jpeg)

### <span id="page-17-0"></span>**Espacio libre para la instalación**

El espacio libre recomendado cuando se monta horizontalmente es de 1.5 pulgadas por ambos lados del soporte de montaje en el suelo y 2 pulgadas en la parte superior.

**IMPORTANTE** No se necesita espacio libre superior, pero no se permite apilar objetos que disipen calor sobre el encaminador de servicios.

Se necesita espacio libre lateral para las E/S ya que es preciso obtener acceso a las conexiones de los cables. No se necesita espacio libre en la parte trasera (la parte opuesta al frontal de E/S) a menos que se requiera el montaje en riel DIN. Se necesita espacio libre para acoplar y montar el soporte del riel DIN. Se aplican los mismos espacios libres cuando se monta verticalmente.

### <span id="page-17-1"></span>**Previsión de daños al encaminador**

Para prevenir daños al encaminador, siga estas pautas al conectar dispositivos al encaminador.

![](_page_17_Picture_7.jpeg)

**ATENCIÓN:** Apague el encaminador y cualquier otro dispositivo hasta que haya completado todas las conexiones.

No encienda ningún dispositivo sin antes haber completado todas las conexiones al encaminador.

### <span id="page-17-3"></span><span id="page-17-2"></span>**Conexión a tierra del encaminador**

Siga esta ilustración para conectar a tierra el encaminador.

![](_page_17_Figure_12.jpeg)

### <span id="page-18-1"></span><span id="page-18-0"></span>**Conexión de una computadora personal, servidor o estación de trabajo**

Para conectar una computadora (u otro dispositivo Ethernet) a un puerto de switch Ethernet, siga estos pasos.

1. Conecte un extremo del cable Ethernet a uno de los puertos de switch Ethernet del encaminador.

![](_page_18_Picture_115.jpeg)

![](_page_18_Figure_5.jpeg)

- 2. Conecte el otro extremo del cable al puerto RJ45 de la tarjeta de interface de redes (NIC) que esté instalada en la computadora personal, servidor o estación de trabajo.
- 3. (Opcional) Conecte servidores, computadoras personales o estaciones de trabajo adicionales a los otros puertos del switch Ethernet.

### <span id="page-19-0"></span>**Conexión de un switch Ethernet externo**

Si se necesita conectar más de cuatro computadoras entre sí, puede añadir conexiones Ethernet al encaminador conectando un switch Ethernet externo al switch Ethernet del encaminador.

Para conectar un switch Ethernet externo a un puerto de switch Ethernet del encaminador, siga estos pasos.

1. Conecte un extremo del cable Ethernet a uno de los puertos de switch Ethernet del encaminador.

![](_page_19_Picture_122.jpeg)

![](_page_19_Figure_6.jpeg)

- 2. Conecte el otro extremo del cable al puerto disponible en el switch Ethernet para añadir conexiones Ethernet adicionales.
- 3. Encienda en switch Ethernet.

### <span id="page-20-1"></span><span id="page-20-0"></span>**Conexión de un terminal o una computadora al puerto de consola**

Conecte un terminal o una computadora al puerto de consola, ya sea para configurar el software utilizando el software de configuración, o bien para resolver problemas con el encaminador.

Para conectar un terminal o una computadora al puerto de consola del encaminador, siga estos pasos:

1. Conecte el extremo RJ-45 de un cable serial DB-9 a RJ-45 al puerto de consola RJ-45 del encaminador.

![](_page_20_Picture_129.jpeg)

![](_page_20_Figure_6.jpeg)

2. Conecte el extremo DB-9 del cable serial DB-9 a RJ-45 al puerto COM de la computadora.

**SUGERENCIA** Algunas computadoras personales no incluyen conectores de puerto serial DB-9, por lo que requieren un adaptador de puerto USB a serial.

3. Para comunicarse con el encaminador, inicie una aplicación de emulador de terminal como Putty o Tereterm.

Puede descargar este programa gratuito desde <http://www.putty.org/>.

#### <span id="page-21-0"></span>**Ajustes de la aplicación de emulador de terminal**

Utilice estos ajustes para la conexión del emulador de terminal.

- 9600 baudios
- 8 bits de datos, sin paridad
- 1 bit de parada
- Sin control de flujo

Cuando el emulador de terminal establece la comunicación, aparece en pantalla el símbolo del sistema del encaminador.

Para obtener más información sobre los ajustes de emulación de terminal, consulte [Aplicación de configuraciones apropiadas del emulador de terminal para](http://www.cisco.com/en/US/tech/tk801/tk36/technologies_tech_note09186a0080094465.shtml)  [las conexiones de la consola](http://www.cisco.com/en/US/tech/tk801/tk36/technologies_tech_note09186a0080094465.shtml) en el sitio web de Cisco.

Para conectar un módem al encaminador, siga estos pasos:

### <span id="page-21-2"></span><span id="page-21-1"></span>**Conexión de un módem al puerto de consola**

1. Conecte el extremo RJ-45 del cable del adaptador al puerto de consola del encaminador.

![](_page_21_Figure_12.jpeg)

- 2. Conecte el extremo DB-9 del cable de consola al extremo DB-9 del adaptador de módem.
- 3. Conecte el extremo DB-25 del adaptador de módem al módem.
- **SUGERENCIA** Asegúrese de que el módem y el puerto de consola del encaminador se han configurado con la misma velocidad de transmisión (se admiten hasta 115200 b/s) y control de modo de apoyo con detección de portadora de datos (DCD) y terminal de datos listo (DTR).

### <span id="page-22-1"></span><span id="page-22-0"></span>**Conexión de la alimentación eléctrica**

![](_page_22_Picture_109.jpeg)

El encaminador incluye un enchufe de bloqueo de retención y la fuente de alimentación eléctrica. Siga estas instrucciones para conectar la alimentación eléctrica.

1. Acople el conector de bloqueo al cable de alimentación eléctrica.

![](_page_22_Figure_5.jpeg)

- 2. Enchufe el adaptador (con el cable de alimentación eléctrica acoplado) al encaminador.
- 3. Enchufe el cable de alimentación eléctrica al tomacorriente.

![](_page_22_Picture_8.jpeg)

**ATENCIÓN:** Este producto debe conectarse a una fuente de suministro eléctrico limitada de conformidad con IEC 60950-1/salida listada o certificada de clase 2, con capacidad nominal de 5 VCC, 4 A máx.

4. Empuje el adaptador para conectar los clips de bloqueo.

![](_page_23_Figure_2.jpeg)

La alimentación eléctrica se conecta al encaminador de servicios.

Siga esta ilustración para ensamblar el bloqueo de alimentación.

### <span id="page-24-1"></span><span id="page-24-0"></span>**Ensamblaje del bloqueo de encendido/apagado de la alimentación**

![](_page_24_Picture_3.jpeg)

Bloqueo de encendido/apagado de la alimentación conectado

![](_page_24_Figure_5.jpeg)

32433-M

### <span id="page-25-0"></span>**Verificación de conexiones**

Siga estas instrucciones para verificar que se han conectado correctamente todos los dispositivos al encaminador.

- 1. Encienda todos los dispositivos conectados.
- 2. Compruebe los indicadores de estado.
- 3. Utilice esta tabla para verificar el funcionamiento del encaminador. Consulte las descripciones completas de los indicadores de estado en [Indicadores de estado en la página 11.](#page-10-2)

![](_page_25_Picture_165.jpeg)

### <span id="page-25-2"></span><span id="page-25-1"></span>**Restablecimiento del encaminador de servicios**

El botón Reset restablece la configuración del encaminador a la configuración predeterminada establecida en la fábrica.

Siga estas instrucciones para restablecer la configuración del encaminador a la configuración predeterminada.

1. Busque la posición de Reset del encaminador de servicios.

![](_page_25_Picture_11.jpeg)

32380-M

- 2. Utilizando un clip de papel de tamaño estándar del n.º 1 (calibre del cable de 0.033 pulgadas o más pequeño), presione simultáneamente Reset a la vez que le aplica alimentación eléctrica al encaminador.
- 3. Mantenga el botón Reset presionado durante cinco segundos después de encender el encaminador.

### <span id="page-26-0"></span>**Piezas de accesorios de repuesto**

Las piezas de accesorios de repuesto están disponibles a través de su distribuidor local de Cisco.

- Fuente de alimentación eléctrica: fuente de alimentación eléctrica de CA PWR2-20W
- Montaje: juego de montaje en riel DIN ACS-810-DM
- Cableado serial inteligente y consola

Consulte el documento Cisco 819 Integrated Services Routes Software Configuration Guide, [http://www.cisco.com/en/US/docs/routers/access/800/](http://www.cisco.com/en/US/docs/routers/access/800/819/software/configuration/Guide/819_SCG.html) [819/software/configuration/Guide/819\\_SCG.html](http://www.cisco.com/en/US/docs/routers/access/800/819/software/configuration/Guide/819_SCG.html) para obtener información detallada.

### **Notas:**

## <span id="page-28-1"></span><span id="page-28-0"></span>**Configuración del encaminador de servicios Stratix 5900**

Este capítulo proporciona las instrucciones para la configuración inicial del encaminador de servicios Stratix 5900.

![](_page_28_Picture_77.jpeg)

<span id="page-29-0"></span>**Configuración básica** La configuración básica asigna un nombre al encaminador, crea una cuenta de usuario con una contraseña y crea la contraseña secreta de habilitación. La ventana Basic Configuration le permite asignar un nombre al encaminador que está configurando, introducir el nombre de dominio de su organización y controlar el acceso. Esta ventana aparece cuando configura por primera vez el encaminador. Puede crear la configuración básica utilizando el software CLI, Stratix 5900 Device Manager o Stratix Configurator.

Los pasos básicos para configurar el encaminador son los siguientes:.

![](_page_29_Figure_4.jpeg)

#### <span id="page-29-1"></span>**Configuración requerida**

El software de configuración que elija utilizar requiere las siguientes configuraciones básicas para conectarse al encaminador y administrarlo:

- Debe estar habilitado un servidor http o https con autenticación local.
- Debe estar configurada una cuenta de usuario local con nivel de privilegios 15 y la correspondiente contraseña.
- Debe estar habilitada una línea Vty con ssh/telnet de protocolo con autenticación local. Esto es necesario para los comandos interactivos.
- Debe estar configurada una política de tiempo de espera http con los parámetros que se indican en [Copiado del archivo de configuración](#page-79-1)  [predeterminada a NVRAM en la página 80.](#page-79-1)

### <span id="page-30-0"></span>**Configuración de la dirección IP en la computadora**

Para poder configurar el encaminador, debe configurar una dirección IP en la computadora. El archivo de configuración predeterminada asigna una dirección IP a una interface LAN del encaminador, y usted debe configurar la computadora para que esté en la misma subred que la interface LAN del encaminador.

- Si el encaminador es un modelo de interface fija, se configura como servidor DHCP y deberá configurar la computadora para que acepte automáticamente una dirección IP.
- Si el encaminador puede aceptar interfaces modulares y no se ha configurado como servidor DHCP, deberá configurar la computadora con una dirección IP estática en la misma subred que el encaminador.

### <span id="page-30-1"></span>**Obtención de una dirección IP en Microsoft Windows XP**

Si está ejecutando la versión de software de Microsoft Windows XP, siga estos pasos para abrir el cuadro de diálogo Internet Protocol TCP/IP Properties y obtener automáticamente una dirección IP.

- a. Elija Start > Control Panel > Network Connections > Local Area Connection.
- b. En la lista de ítems, elija Internet Protocol (TCP/IP).
- c. Haga clic en Properties.
- d. Haga clic en Obtain an IP address automatically a fin de configurar la computadora para que obtenga una dirección IP de un servidor DHCP.

#### <span id="page-30-2"></span>**Obtención de una dirección IP en Microsoft Windows Vista**

Si está ejecutando la versión de software de Microsoft Windows Vista, siga estos pasos para abrir el cuadro de diálogo Internet Protocol TCP/IP Properties y obtener automáticamente una dirección IP.

- a. Elija Start > Control Panel > Network and Sharing Center.
- b. En la columna Tasks de la izquierda, haga clic en Manage network connections.
- c. En la pantalla Network Connections, haga clic en Local Area Connection.
- d. En la ficha Networking del cuadro de diálogo Local Area Connection Properties, seleccione Internet Protocol Version 4 y haga clic en Properties.
- e. Vaya al paso 3.
- 4. En la ficha General, configure la dirección IP.
- 5. Haga clic en Obtain an IP address automatically a fin de configurar la computadora para que obtenga una dirección IP de un servidor DHCP.

#### <span id="page-31-0"></span>**Obtención de una dirección IP en Microsoft Windows 7**

Si está ejecutando la versión de software de Windows 7, siga estos pasos para abrir el cuadro de diálogo Internet Protocol TCP/IP Properties y obtener automáticamente una dirección IP.

- a. Haga clic en Start > Control Panel > Network and Sharing Center.
- b. Haga clic en Change Adapter Settings.
- c. Haga clic con el botón derecho del mouse en Local Area Connection.
- d. Haga clic en Properties.
- e. En la ficha Networking, elija Internet Protocol Version 4 (TCP/IPv4).

![](_page_31_Picture_83.jpeg)

- f. Haga clic en Properties.
- g. Haga clic en Obtain an IP address automatically.

![](_page_31_Picture_11.jpeg)

h. Haga clic en OK.

### <span id="page-32-0"></span>**Asignación de una dirección IP específica**

Siga estos pasos para asignar una dirección IP específica a la computadora. Por ejemplo, la dirección IP estática 10.10.10.3 y la máscara de subred 255.255.255.248.

- 1. En la ficha General, haga clic en Use the following IP address.
- 2. En el campo de dirección IP, introduzca la dirección IP.

Por ejemplo: 10.10.10.3

3. En el campo de máscara de subred, introduzca la máscara de subred.

Por ejemplo: 255.255.255.248

Si es necesario, utilice este cuadro de diálogo para asignar direcciones de servidores DNS específicos.

![](_page_32_Picture_85.jpeg)

4. Haga clic en OK.

#### <span id="page-32-1"></span>**Conexión de la computadora al encaminador**

Para obtener información sobre cómo conectar físicamente el encaminador a una computadora, consulte [Conexión de una computadora personal, servidor o](#page-18-1)  [estación de trabajo en la página 19](#page-18-1).

### <span id="page-33-2"></span><span id="page-33-0"></span>**Primeros pasos con el software Stratix 5900 Device Manager**

El software Stratix Device Manager le permite configurar rápidamente las conexiones del encaminador. Este software es una versión simplificada del programa de software Stratix Configurator. El software se instala en fábrica en la memoria no volátil del encaminador. Se puede obtener acceso al software en el encaminador utilizando una ventana del navegador y una dirección IP.

Tras utilizar el software Stratix Device Manager para asignar las configuraciones básicas del encaminador como, por ejemplo, el nombre del encaminador, el nombre de usuario y las contraseñas, puede utilizar el software Stratix Configurator para establecer configuraciones más complejas. Entre las otras configuraciones se incluyen las interfaces WAN y LAN, rutas estáticas, DNS, DCHP, nombre de anfitrión, servidor CNS, configuración de la CLI del IOS, y la resolución básica de problemas utilizando ping y traceroute.

Con Software Stratix 5900 Device Manager, puede establecer los siguientes parámetros de configuración del encaminador.

- Configuración de red de área local (LAN)
- Configuración de servidor DHCP
- Red de área extensa (WAN)
- Cortafuegos
- Ajustes de seguridad
- Aprovisionamiento del encaminador

Ambos programas son versiones de Rockwell Automation de los programas de software de Cisco, Configuration Express y Configuration Professional.

#### <span id="page-33-1"></span>**Funciones del software Stratix Device Manager**

Estas son las funciones disponibles en el software administrador de dispositivos.

**Tabla 4 - Descripciones de los parámetros de Stratix Device Manager**

| <b>Item</b>                 | <b>Descripción</b>                                                                                                    |  |  |
|-----------------------------|----------------------------------------------------------------------------------------------------|--|--|
| Interfaces and connections  | Configura todas las interfaces de dispositivos, incluidas las interfaces LAN y WAN.<br>Configura vínculos DSL, Ethernet o WAN 3G o crea interfaces Vlans y Loopback para<br>configurar atributos de interface.  |  |  |
| DHCP/DNS/Hostname           | Configura el nombre de anfitrión del dispositivo, el nombre de dominio, el servidor DNS<br>y los grupos DHCP IPv4.                                                                                              |  |  |
| User Management             | Configura usuarios nuevos en el dispositivo con los niveles de privilegios especificados.                                                                                                    |  |  |
| <b>Static Routing</b>       | Configura rutas estáticas IPv4 e IPv6.                                                                                                    |  |  |
| Dashboard                   | Muestra información básica de diagnóstico del encaminador incluida la versión del<br>encaminador, interfaces y versión de software, junto con estadísticas de utilización de la<br>CPU y la memoria no volátil. |  |  |
| <b>Plug and Play Server</b> | Establece el servidor plug-and-play para que configure automáticamente el dispositivo.                                                                                                    |  |  |
| <b>Troubleshoot</b>         | Ayuda para la resolución de problemas de accesibilidad de otros destinos IPv4 o IPv6 con<br>las utilidades Ping o Traceroute.                                                                                   |  |  |
| Configure CLI               | Configura comandos de la CLI del IOS, ejecuta comandos de visualización y administra la<br>vista del usuario final.                                                                                             |  |  |

#### $\boxed{\begin{array}{c} \begin{array}{c} \begin{array}{c} \end{array} \end{array}}$ Stratix 5900 Device Manager - Mozilla Firefox Eile Edit View History Bookmarks Tools Help Stratix 5900 Device Manager  $+$ 10.10.10.1/flash:ccpexp/html/ccpExpress.html  $\sqrt{2} \nabla$  **8** - Google  $\sqrt{4}$ 合 Rockwell<br>Automation AB) **Stratix 5900 Device Manager** Interface and Connections **DNS/DHCP/Hostname User Management**<br>Configure new Users on the device<br>with specified privilege levels. Ē Configure all device interfaces<br>including LAN and WAN interfaces Configure the device hostname,<br>domain name, DNS server and IPv4 く・う Setup DSL, Ethernet or 3G WAN links<br>or create Vlans and Loopback **DHCP Pools** interfaces to configure interface attributes. Router Diagnostics<br>View basic router diagnostic<br>information including router version, **Configure Plug and Play Server**<br>Setup the Plug and Play Server to<br>automatically configure the device. Static Routing<br>Configure IPv4 and IPv6 static routes interfaces, software version along with  $\overline{0}$ flash and cpu utilization statistics. Troubleshoot<br>Troubleshoot reachability to other IPv4 Any cli to the box<br>Configure IOS cli commands, run ahah<br>Cisco or IPv6 destinations using Ping or show commands and manage the Traceroute utilities. End User View.

#### Ventana principal de Stratix 5900 Device Manager

### <span id="page-35-0"></span>**Asistente del software Stratix 5900 Device Manager**

El asistente de configuración aparece la primera vez que usted enciende el encaminador de servicios y se comunica con él utilizando una dirección IP. El asistente le guía a través de las partes esenciales de la configuración del encaminador de manera que el encaminador pueda comenzar a funcionar en la red.

**Figura 1 - Cuadro de diálogo de ejemplo del software Stratix 5900 Device Manager**

![](_page_35_Picture_170.jpeg)

Para volver a activar el asistente, restablezca el encaminador a sus ajustes predeterminados de fábrica. Consulte [Restablecimiento del encaminador de](#page-25-2)  [servicios en la página 26](#page-25-2) para obtener más información.

Para utilizar el asistente, siga estos pasos:

1. Abra un navegador web en la computadora, inhabilite todos los bloqueadores de ventanas emergentes que estén activos e introduzca el siguiente URL:

http://10.10.10.1

El software Stratix Configurator se ejecuta en Firefox, Google Chrome e Internet Explorer. Si desea utilizar Internet Explorer, deberá ser la versión 9.0 o posterior.

- 2. Introduzca el nombre de usuario cisco y la contraseña cisco en la ventana de inicio de sesión. Si aparece otra ventana de inicio de sesión durante el proceso de puesta en marcha, introduzca las mismas credenciales (cisco/ cisco).
- **SUGERENCIA** Si no aparece la página de inicio al introducir el URL http://10.10.10.1, compruebe la conexión entre la computadora y el encaminador de la siguiente manera:
	- **•** Compruebe que está conectada la alimentación eléctrica del encaminador y que está encendido el indicador de estado correspondiente al puerto al que está conectada la computadora, lo que indica una conexión Ethernet activa entre el encaminador y la computadora. Si este indicador de estado no está encendido, verifique que está utilizando un cable cruzado para conectar la computadora al encaminador o que está utilizando un cable Ethernet normal entre el encaminador y el switch.
	- **•** Verifique que la opción de trabajar fuera de línea del navegador web está inhabilitada. En Internet Explorer, haga clic en el menú File y verifique que la opción de trabajar fuera de línea está inhabilitada.
	- **•** Verifique que los archivos cpexpress.tar, home.tar y home.shtml están cargados en la memoria no volátil. Abra una sesión de Telnet para 10.10.10.1, para lo cual deberá introducir el nombre de usuario cisco y la contraseña cisco. Introduzca el comando show flash para ver los archivos que están cargados en la memoria no volátil.
Por motivos de seguridad, el nombre de usuario cisco y la contraseña cisco expiran la primera vez que se utilizan. Si restablece el encaminador a la configuración predeterminada de fábrica, se reactivarán el nombre de usuario cisco y la contraseña cisco.

3. Reemplace el nombre de usuario y la contraseña por el nombre de usuario y la contraseña que desee utilizar.

Este comando crea un nuevo usuario con el nivel de privilegios 15 y una contraseña para dicho usuario. Si no lo hace, no podrá volver a iniciar una sesión en el encaminador cuando finalice la sesión. Utilice las nuevas credenciales que cree para las sesiones futuras, en lugar de utilizar el nombre de usuario cisco y la contraseña cisco.

4. Verifique que la dirección IP de la computadora se ha configurado correctamente.

Algunos encaminadores requieren que la computadora obtenga una dirección IP automáticamente y algunos requieren que se configuren con una dirección IP estática.

- 5. Haga clic en Yes o en Grant para aceptar los certificados.
- 6. Haga clic en Next para comenzar a configurar el encaminador.

El asistente del software Stratix Configurator le preguntará si desea introducir una contraseña secreta de habilitación para controlar el acceso al software IOS de Cisco.

El parámetro de contraseña secreta de habilitación, Enable Secret Password, controla el acceso al modo EXEC privilegiado por parte de los usuarios que obtienen acceso al encaminador mediante Telnet o el puerto de consola. En el modo EXEC privilegiado, los usuarios pueden realizar cambios de configuración y obtener acceso a otros comandos que no están disponibles fuera de este modo.

Debe introducir la contraseña secreta de habilitación en el campo Enter Password y volver a introducirla en el campo Reenter Password para confirmarla. La contraseña debe tener 6 caracteres o más.

7. Elija una contraseña secreta de habilitación que le sea fácil de recordar pero que a otros les resulte difícil adivinar.

No podrá leerla abriendo el archivo de configuración, ya que se almacena en formato cifrado.

**IMPORTANTE** Asegúrese de anotarla o de recordar la contraseña secreta de habilitación que introduzca. No aparecerá en el campo Enable Password ni en la ventana Summary, y no se podrá restablecer sin borrar la configuración del encaminador y restablecer el encaminador a su configuración predeterminada de fábrica. También se le pedirá que cambie la dirección IP de LAN del encaminador por una diferente a su valor predeterminado.

8. Cuando aparezca la ventana Summary, anote la dirección IP de LAN, el nombre de usuario y la contraseña de usuario que introdujo, y haga clic en Finish.

Necesitará esta información para volver a conectarse con el encaminador a fin de realizar una configuración adicional.

## **Primeros pasos con el software Stratix Configurator**

El software Stratix Configurator es una herramienta de administración de dispositivos basada en GUI para el encaminador de servicios. El software le permite realizar configuraciones avanzadas en el encaminador.

- Red privada virtual (VPN)
- Sistema de prevención de intrusiones (IPS)
- Red

El software Stratix Configurator es una valiosa herramienta de mejora de la productividad para administradores de redes y socios del canal, que les permite poner en servicio encaminadores con mayor confianza y facilidad. Esta herramienta simplifica la configuración del encaminamiento, cortafuegos, IPS, VPN, comunicación unificada, WAN y LAN mediante asistentes de fácil uso.

**SUGERENCIA ATENCIÓN:** [Este manual del usuario incorpora los pasos de configuración](http://www.cisco.com/en/US/docs/net_mgmt/cisco_configuration_professional/v2_7/olh/ccp.pdf)  [básicos. Puede encontrar instrucciones avanzadas y detalladas en el](http://www.cisco.com/en/US/docs/net_mgmt/cisco_configuration_professional/v2_7/olh/ccp.pdf)  [documento 2.7 Users Guide en http://www.cisco.com/en/US/docs/](http://www.cisco.com/en/US/docs/net_mgmt/cisco_configuration_professional/v2_7/olh/ccp.pdf) [net\\_mgmt/cisco\\_configuration\\_professional/v2\\_7/olh/ccp.pdf.](http://www.cisco.com/en/US/docs/net_mgmt/cisco_configuration_professional/v2_7/olh/ccp.pdf)

La siguiente lista detalla las características y las ventajas del software.

- Reduce el costo total de propiedad
- Mayor productividad
- Puesta en marcha rápida del sistema
- Asistentes y cuadros de diálogo intuitivos
- Ahorros de costos
- Curva de aprendizaje baja
- Confiabilidad
- Configuraciones aprobadas por Cisco
- Tablas completas para resolución de problemas y monitoreo

El software Stratix Configurator monitorea el estado del encaminador y resuelve problemas de conectividad WAN y VPN. El software contiene asistentes inteligentes para la configuración del encaminamiento y la seguridad, así como para la administración de licencias.

El software Stratix Configurator permite un bloqueo del encaminador con un solo clic, y una innovadora función de auditoría de voz y seguridad para comprobar y recomendar cambios a la configuración del encaminador. El software monitorea el estado del encaminador y resuelve problemas de conectividad WAN y VPN.

- Ofrece una única herramienta integrada
- GUI intuitiva de administración de dispositivos para configurar fácilmente los encaminadores de acceso
- Aplicación basada en Windows
- Admite la configuración de la implementación de tecnología avanzada en encaminadores ISR e ISR/G2
- Herramienta de administración de dispositivos para el encaminador de acceso
- Seguridad
- Comunicación unificada (CCME, SRST)
- Administración de licencias
- Administración de aplicaciones

Tras utilizar los comandos de CLI o del Software Stratix 5900 Device Manager para dar al encaminador una configuración básica, puede utilizar el software Stratix Configurator para hacer lo siguiente:

- Añadir más conexiones.
- Realizar el ajuste fino de las configuraciones hechas mediante el Software Stratix 5900 Device Manager.
- Configurar funciones avanzadas como redes privadas virtuales (VPN) y certificados digitales.

Tras seguir las instrucciones presentadas en [Instalación del encaminador de](#page-14-0)  [servicios Stratix 5900 en la página 15,](#page-14-0) puede utilizar el software Stratix Configurator para configurar el encaminador.

#### **Instalación del software Stratix Configurator**

Si tiene instalado el software Stratix Configurator en su computadora, puede iniciar la configuración y proporcionar la dirección IP del encaminador. La computadora que ejecuta el software debe estar configurada con direcciones IP de la misma subred.

[Si no está instalado, puede descargar este software de manera gratuita desde el](http://www.rockwellautomation.com/rockwellautomation/support/pcdc.page?)  Rockwell Automation Product Compatibility and Download Center, <http://www.rockwellautomation.com/rockwellautomation/support/pcdc.page?>

Siga estos pasos para instalar el software Stratix Configurator en una computadora.

- 1. Descargue el software desde el [Rockwell Automation Product](http://www.rockwellautomation.com/rockwellautomation/support/pcdc.page?#/tab1)  [Compatibility and Download Center.](http://www.rockwellautomation.com/rockwellautomation/support/pcdc.page?#/tab1)
- 2. Vaya a la carpeta donde está el archivo descargado.
- 3. Haga doble clic en el archivo de instalación y siga las instrucciones.

Aparecerá el asistente Installshield del software Stratix Configurator.

- 4. Cuando aparezca la ventana de bienvenida, haga clic en Next para comenzar la instalación.
- 5. En las pantallas que aparecerán a continuación, examine los términos de licencia y elija la ubicación donde desea instalar el software Stratix Configurator.
- 6. Haga clic en Next para comenzar a copiar los archivos a la computadora.
- 7. Elija dónde desea crear accesos directos para el software Stratix Configurator y, a continuación, haga clic en Next.
- 8. Haga clic en Finish.

El software Stratix Configurator se ejecuta en Firefox, Google Chrome e Internet Explorer. Si desea utilizar Internet Explorer, debe utilizar la versión 9.0 o posterior. También debe utilizar la versión 10.0 o una posterior de Adobe Flash Player que no sea de depuración.

Si la computadora en la que se ha instalado el software Stratix Configurator tiene Internet Explorer pero no se ha instalado Adobe Flash Player para este, el software abrirá un navegador web con el sitio web de Adobe [http://get.adobe.com/](http://get.adobe.com/flashplayer) [flashplayer.](http://get.adobe.com/flashplayer)

- 9. Descargue Adobe Flash Player para Internet Explorer y, a continuación, inicie el software Stratix Configurator.
- 10. Lea la sección Creación de una comunidad y adición de dispositivos en la [página 44](#page-43-0) para crear una comunidad de dispositivos y ver cómo utilizar el software Stratix Configurator para configurarlos.

Si desea instalar el software Stratix Configurator en una computadora que utiliza los sistemas operativos Microsoft Windows Vista Business Edition o Microsoft Windows 7, asegúrese de instalarlo desde el modo de administrador.

Para hacerlo, puede crear una cuenta administrativa de Windows y, a continuación, iniciar una sesión en la computadora utilizando el nombre y la contraseña de esta cuenta antes de instalar el software Stratix Configurator. Si no ha configurado una cuenta administrativa, puede instalar el software pero tendrá que hacer clic con el botón derecho del mouse en el icono o el ítem de menú del software Stratix Configurator y elegir Run as administrator cada vez que desee ejecutar el software.

**SUGERENCIA** El software Stratix Configurator no es compatible con Windows Internet Explorer 8 y anteriores. En Windows Internet Explorer 9, tendrá que cambiar los ajustes de Compatibility View.

En Explorer, elija Tools>Compatibility View Settings>Display all websites in Compatibility View. Si no realiza este cambio de ajustes, verá algo parecido a una cinta delgada de contenido.

### <span id="page-40-0"></span>**Descubrimiento del encaminador**

Una manera de verificar su conexión consiste en iniciar el software Stratix Configurator y descubrir sus dispositivos. Siga estos pasos para descubrir su encaminador y verificar así su conexión.

1. Abra el software Stratix Configurator.

Aparecerá el cuadro de diálogo Select / Manage Community.

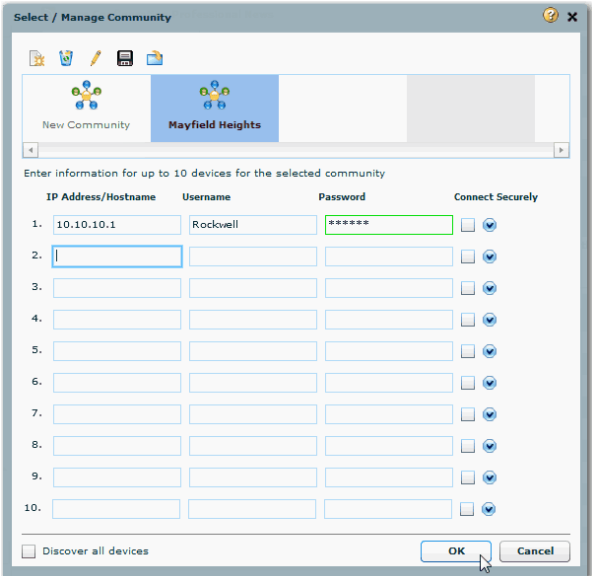

2. Introduzca la información del dispositivo y haga clic en OK.

Aparecerá la ventana Community View del software Stratix Configurator para indicarle que el dispositivo no se ha descubierto.

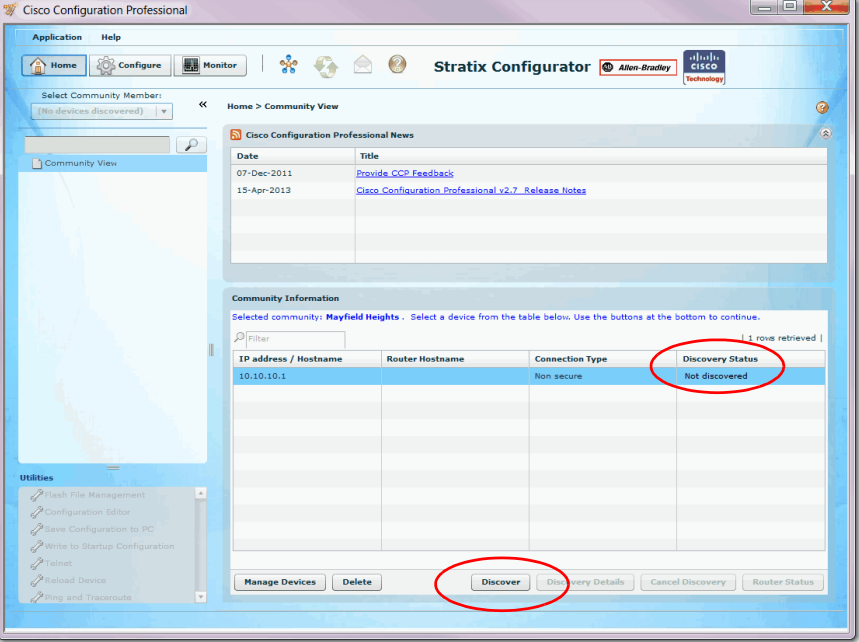

3. Seleccione el dispositivo y haga clic en Discover.

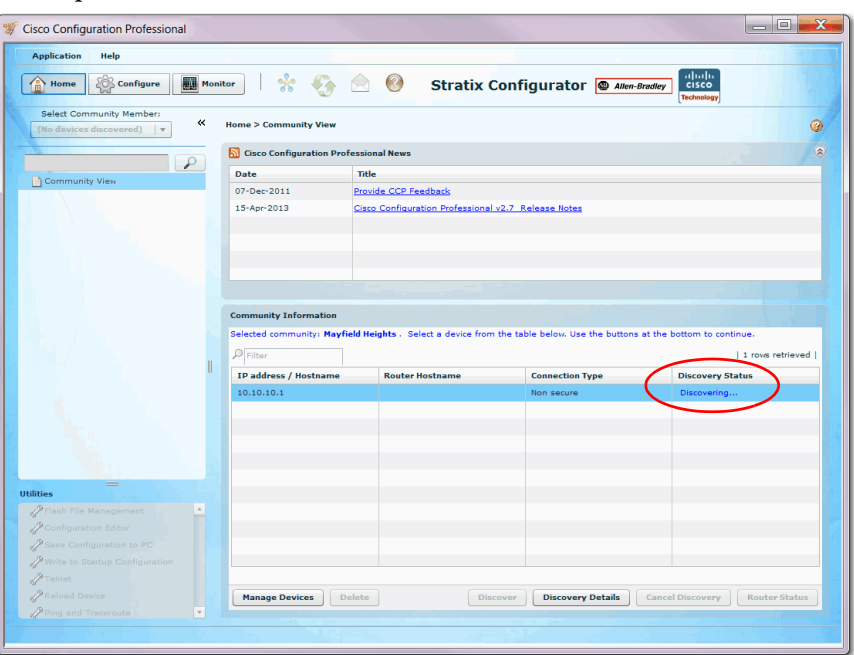

El software realiza la programación e inicia el descubrimiento del dispositivo.

Una vez descubierto el dispositivo, indicará Discovered.

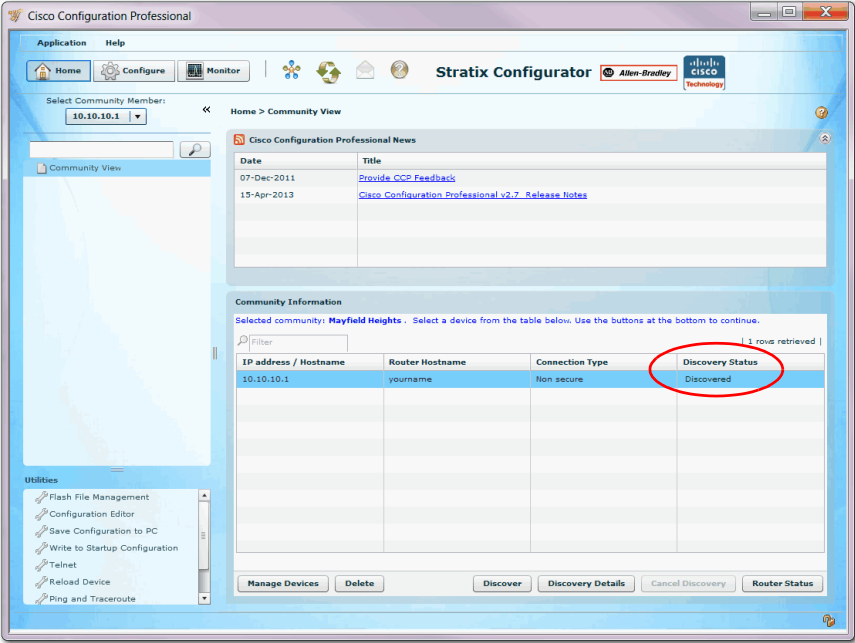

Si no se descubre el dispositivo, se indicará Discovery Failed.

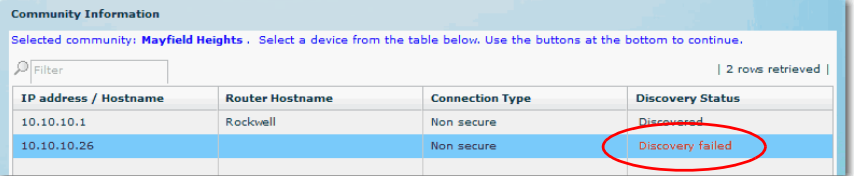

4. Haga clic en Details para investigar el error.

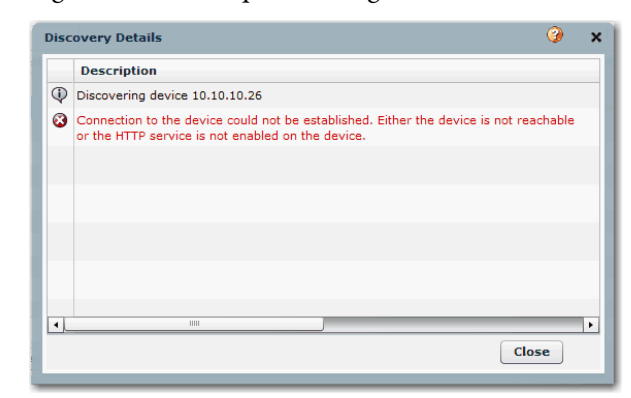

Normalmente, los errores están relacionados con lo siguiente:

- Nombre de usuario o contraseña no reconocidos
- Dirección IP incorrecta
- Navegador configurado de forma incorrecta
- Encaminador apagado
- Cable Ethernet no conectado

## <span id="page-43-0"></span>**Creación de una comunidad y adición de dispositivos**

El software Stratix Configurator trabaja con comunidades de dispositivos. Una comunidad consiste en uno o varios dispositivos que usted especifica indicando sus direcciones IP y sus credenciales de inicio de sesión. Tras crear la comunidad, puede comenzar a trabajar con los dispositivos que hay en ella.

Puede crear y administrar comunidades desde el cuadro de diálogo Manage Community. El cuadro de diálogo Manage Community aparece al iniciar el software Stratix Configurator.

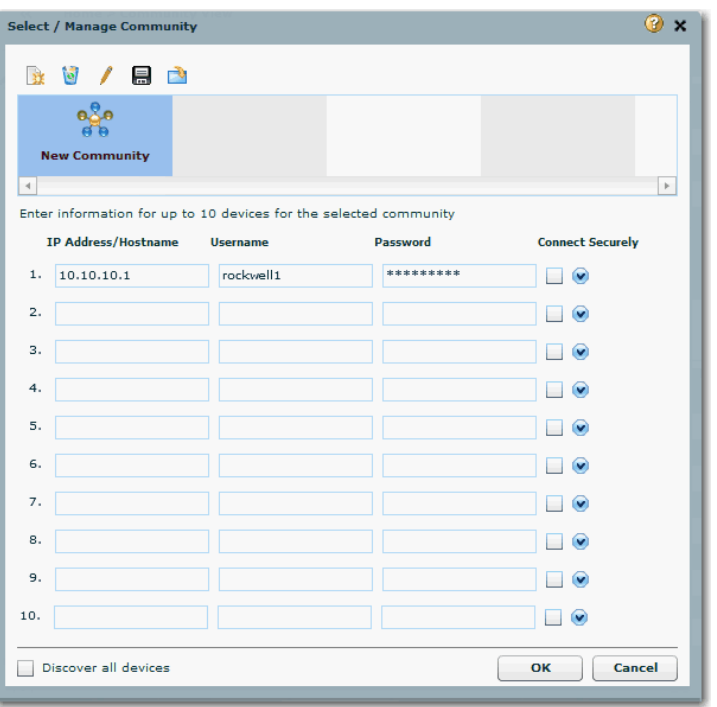

Desde el cuadro de diálogo Manage Community, puede crear comunidades, cambiar el nombre de una comunidad, eliminar una comunidad, añadir dispositivos a una comunidad, importar y exportar la información de la comunidad, y descubrir todos los dispositivos de una comunidad.

Antes de comenzar a utilizar el software Stratix Configurator, primero debe crear una comunidad y, a continuación, añadir dispositivos a dicha comunidad. Cuando usted inicie el software por primera vez, este creará automáticamente una comunidad, a la que usted podrá añadir dispositivos.

Una comunidad es un grupo de dispositivos (miembros de la comunidad). Una sola comunidad puede contener un máximo de 10 dispositivos. Usted puede crear una comunidad y, a continuación, añadirle los dispositivos en función de determinados parámetros comunes. Por ejemplo, puede crear comunidades basadas en la ubicación de los dispositivos. Puede crear una comunidad Fábrica A en Milwaukie y añadirle dispositivos, y posteriormente crear una comunidad Fábrica B en Cleveland y añadirle dispositivos, y así sucesivamente.

Al añadir un dispositivo a una comunidad, debe especificar su dirección IP o nombre de anfitrión, sus credenciales (nombre de usuario y contraseña) y otros parámetros opcionales. El software Stratix Configurator utiliza esta información para descubrir el dispositivo. Una vez descubierto el dispositivo, puede configurarlo y monitorearlo.

#### **Creación de una comunidad**

Siga estos pasos para crear una comunidad, añadirle dispositivos y descubrir todos los dispositivos de una comunidad.

1. En la barra de menús, elija Application > Manage Community.

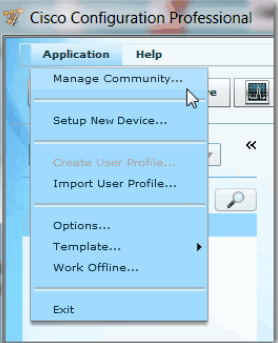

2. Haga clic en Create a new community.

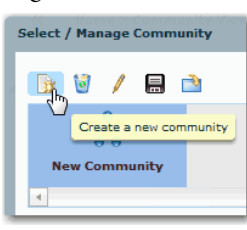

**SUGERENCIA** Puede cambiar el nombre de una comunidad, para lo cual debe hacer clic en su nombre y escribir uno nuevo. Puede hacer clic con el botón derecho del mouse en el icono de la comunidad y añadir una nueva comunidad o eliminar una existente.

- 3. Introduzca la dirección IP o el nombre de anfitrión.
- 4. Introduzca los nombres de usuario y contraseñas de los dispositivos que desee configurar.

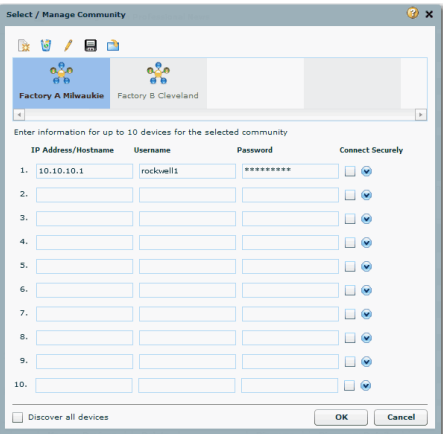

5. Marque la casilla de selección Connect Securely si desea que el software se conecte de forma segura con el dispositivo.

Al marcar la casilla de selección Connect Securely, se añade automáticamente la información de puerto HTTPS 443 y puerto SSH 22 del dispositivo. Para ver la información sobre los puertos, haga clic en la flecha hacia abajo situada junto a la casilla de selección Connect Securely.

Si no ha marcado la casilla de selección Connect Securely, se añade automáticamente la información de puerto HTTP 80 y puerto Telnet 23 del dispositivo. Para ver la información sobre los puertos, haga clic en la flecha hacia abajo situada junto a la casilla de selección Connect Securely.

- 6. Si desea cambiar la información predeterminada sobre los puertos, haga clic en ella e introduzca los nuevos valores de los puertos. Asegúrese de que el software Stratix Configurator puede obtener acceso al dispositivo en los puertos seguros o no seguros especificados.
- 7. Marque la casilla de selección Discover All Devices si desea que el software descubra todos los dispositivos de una comunidad.

#### **SUGERENCIA** Puede optar por descubrir los dispositivos más adelante, desde la página Community View.

8. Haga clic en OK.

Aparecerá la página Community View con la información acerca de los dispositivos de la comunidad.

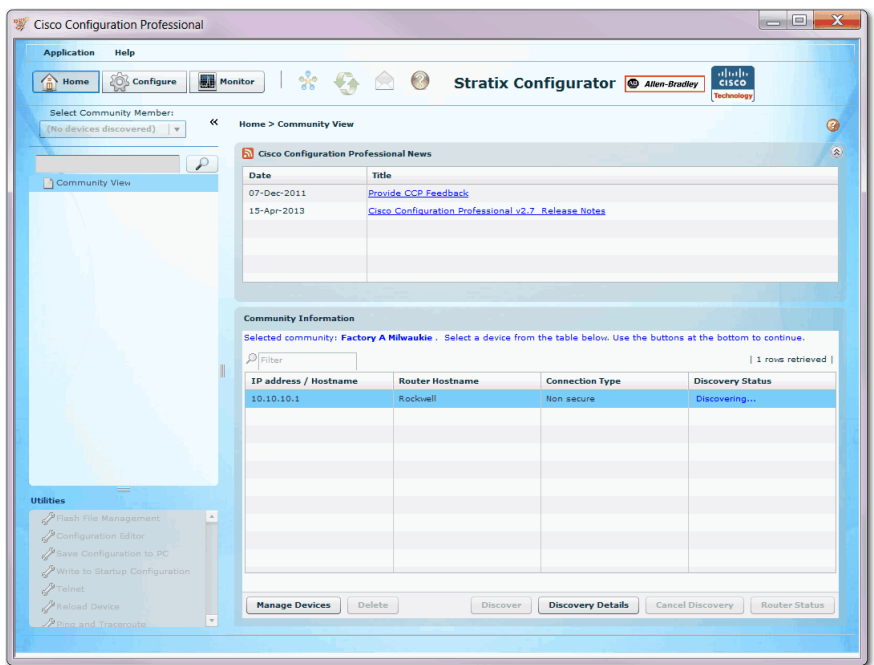

## **Creación de la configuración inicial de una función**

Al crear la configuración inicial de una función, está configurando una interface del encaminador. Siga estos pasos para crear la configuración inicial de una función.

- 1. Elija la comunidad a la que pertenece el dispositivo y haga clic en OK.
- 2. En la página Community View, elija el dispositivo con el que desea trabajar y haga clic en Discover.

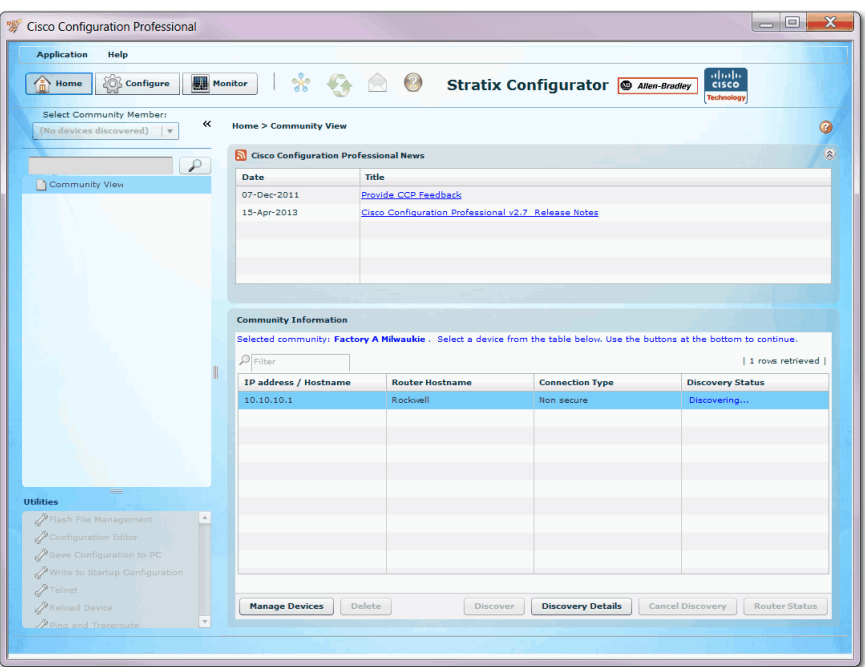

En función de las condiciones de la red, el software Stratix Configurator puede tardar varios minutos en descubrir el dispositivo. Si desea trabajar con otros dispositivos de la comunidad, elíjalos y haga clic en Discover.

- 3. En el menú desplegable Select Community Member, elija el dispositivo para comenzar a configurar un dispositivo descubierto.
- 4. Haga clic en Configure.

Las funciones de configuración aparecen en el árbol de configuración.

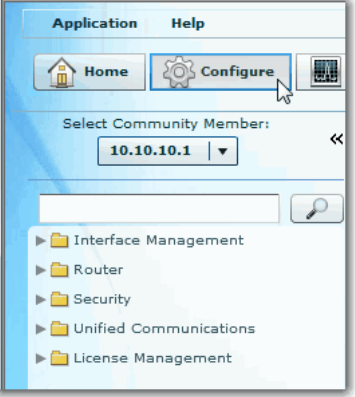

5. Elija la tarea de configuración que desea llevar a cabo en el árbol de configuración.

 $\overline{\alpha}$ Therface Management Interfaces and Connections Interface and Connections EnergyWise Create Connection | Edit Interface/Connection  $\overline{B}$  Router - Create New Connection  $\blacktriangleright$   $\Box$  Security Select a connection and click Create New Connection Divided Communications C Ethernet LAN License Management C Ethernet (PPPoE or Unencapsulated Routing) C Serial (PPP, HDLC or Frame Relay) \_Informati Configure Ethernet LAN interface for straight routing and 802.1q trunking

Por ejemplo, elija Interface Management > Interfaces and Connections.

### **Interfaces and Connections**

La ventana Interfaces and Connections incluye una ficha Create Connection y una ficha Edit Connection/Interface. Las fichas de creación permiten abrir asistentes inteligentes que le guiarán a través de la configuración y le informarán si los cambios que está realizando entran en conflicto con la configuración existente. Las fichas de edición permiten realizar ajustes adicionales.

La práctica recomendada consiste en crear una configuración inicial utilizando los asistentes y, a continuación, examinar la configuración en la ficha de edición para realizar cualquier cambio adicional.

Siga estas instrucciones para utilizar el asistente.

1. En la ficha Create, haga clic en Create.

Decida si necesita usar Enable AAA. Para obtener más información, consulte la ayuda en línea.

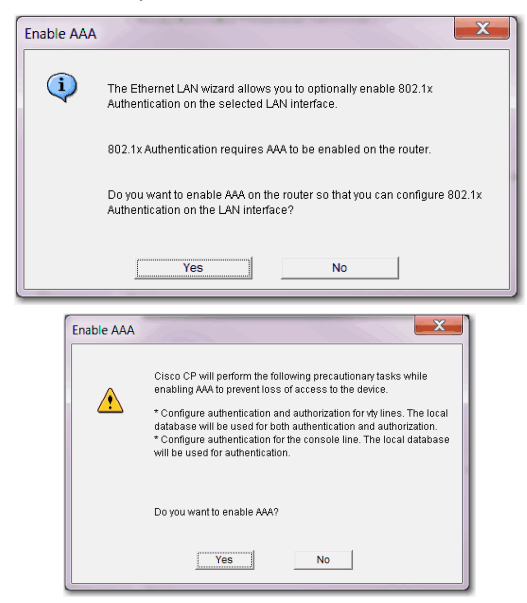

## **Edición de una configuración**

Tras crear una configuración mediante un asistente, puede editarla sin tener que volver al asistente. La edición de la configuración le ofrece acceso a los valores adicionales de configuración que no están disponibles en los asistentes. El siguiente procedimiento de ejemplo describe la edición de una conexión Fast Ethernet.

Siga estas instrucciones para editar una configuración.

1. Para abrir las pantallas de edición, haga clic en la ficha Edit.

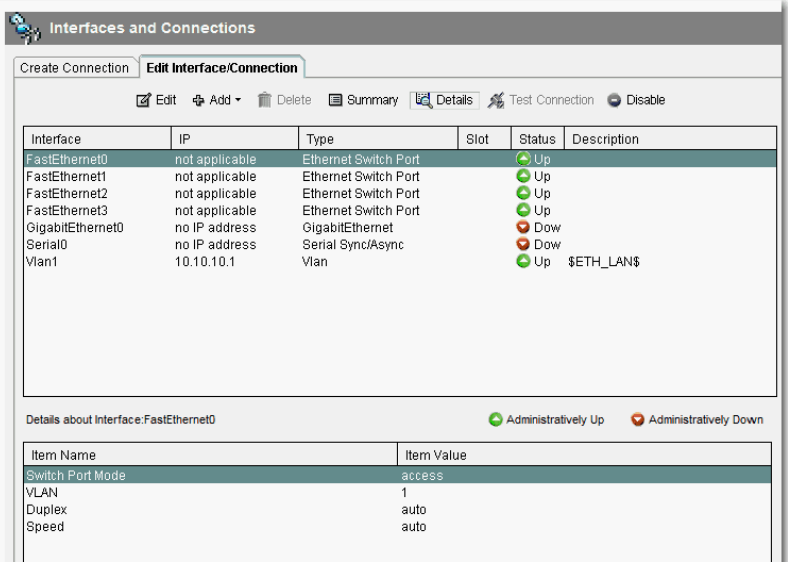

2. Haga doble clic en la entrada para editar una configuración.

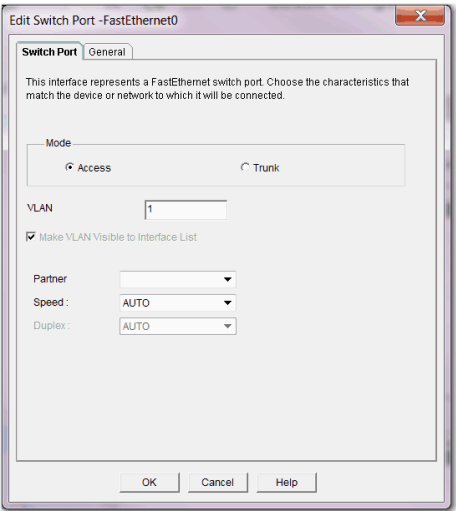

- 3. Realice los ajustes necesarios en el cuadro de diálogo.
- 4. Haga clic en la ficha correspondiente al siguiente cuadro de diálogo y realice los cambios.
- 5. Haga clic en OK.

Aparecerá la ventana Summary.

**Ventana Summary** El cuadro de diálogo Summary le muestra los cambios que ha realizado a la configuración del encaminador y los comandos de CLI asociados que se envían al encaminador.

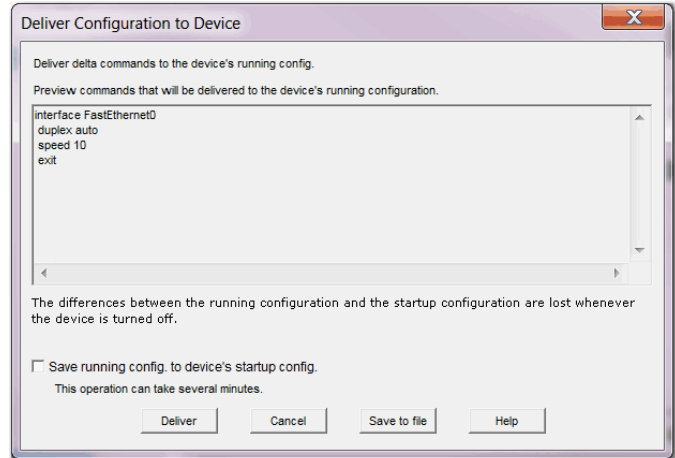

Puede realizar estas tareas en el cuadro de diálogo Summary.

- Hacer clic en Cancel para retroceder y realizar cambios.
- Hacer clic en Deliver para enviar los ajustes al encaminador.
- Hacer clic en Save to file para guardar el archivo de configuración.

## **Configuración de una interface de red de área extensa**

Con el Software Stratix 5900 Device Manager, puede configurar una interface de red de área extensa (WAN).

#### **Selección de la interface WAN**

Si el encaminador tiene varias interfaces WAN, elija la interface que desee configurar en esta ventana.

- 1. Seleccione la interface que desee configurar de la lista.
- 2. Haga clic en Configure.
- 3. Vaya a Interfaces and Connections.
- 4. Haga clic en Create New Connection.
- 5. Marque Ethernet (PPPoE o Unencapsulated Routing).
- 6. Vuelva a hacer clic en Create New Connection.

Aparecerá el asistente de WAN.

7. Siga las instrucciones del asistente.

**SUGERENCIA** Si no configura una conexión WAN, no podrá configurar un cortafuegos, encaminamiento, Cisco Network Services o SDP.

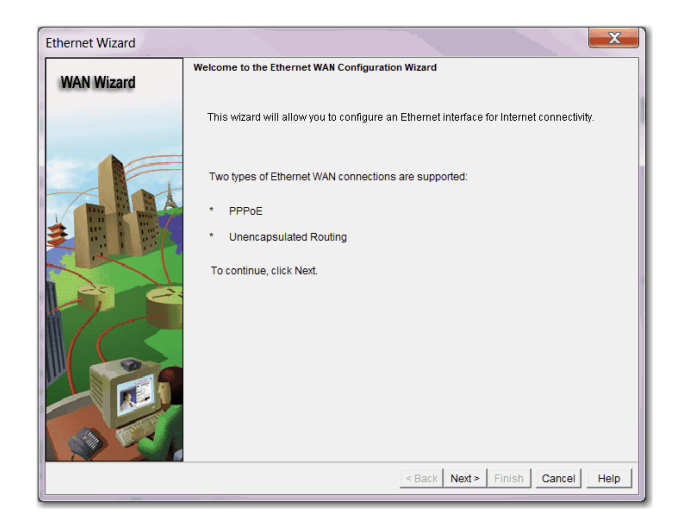

**Tabla 5 - Descripciones de los parámetros de la interface WAN** 

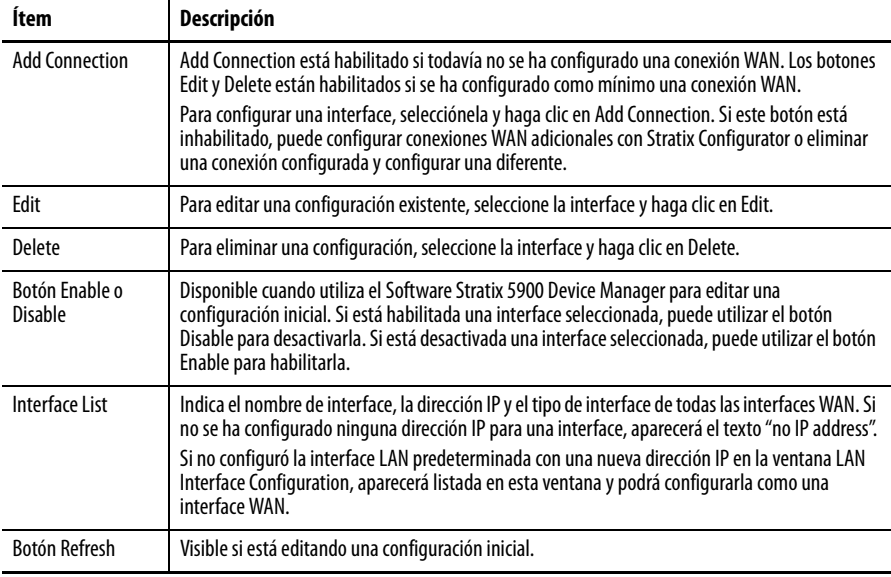

## **Internet (WAN): Interface Ethernet**

Utilice esta ventana para configurar una interface WAN Ethernet. Esta tabla ofrece descripciones para cada parámetro.

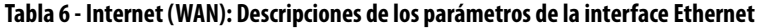

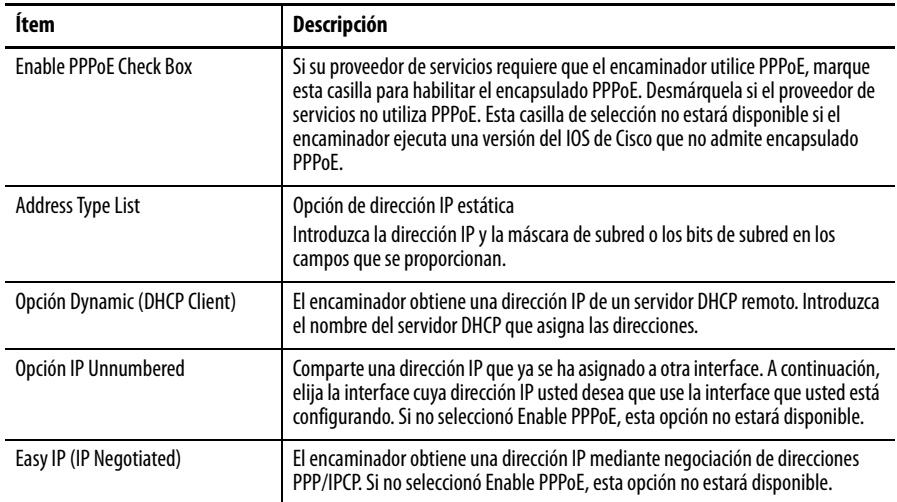

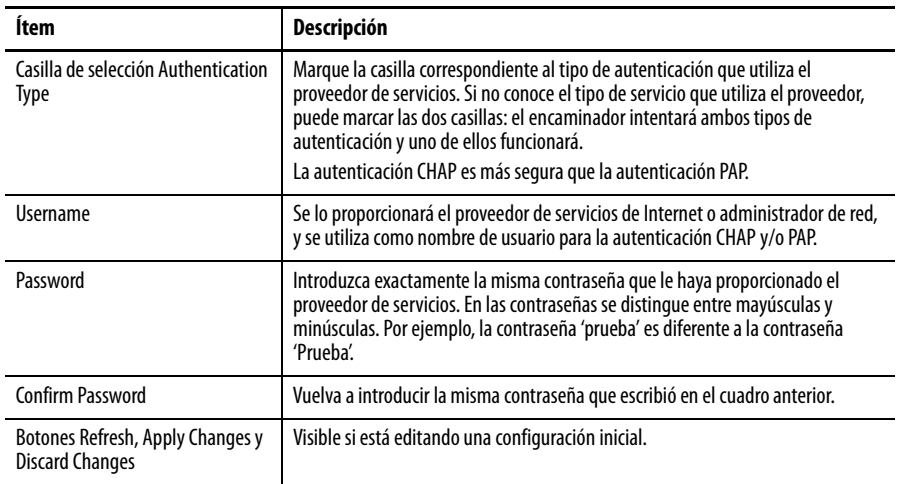

#### **Tabla 6 - Internet (WAN): Descripciones de los parámetros de la interface Ethernet (continuación)**

#### **Internet (WAN): Autodetección de encapsulado**

Utilice la autodetección para descubrir el tipo de encapsulado.

- Si el Software Stratix 5900 Device Manager logra su objetivo, suministrará automáticamente el tipo de encapsulado y otros parámetros de configuración que descubra.
- Si el Software Stratix 5900 Device Manager no puede detectar el tipo de encapsulado, usted deberá especificar los tipos de encapsulado y autenticación mediante un clic en User Specified.

## **Internet (WAN): Encapsulado especificado por el usuario**

La ventana User Specified Encapsulation le permite configurar una interface WAN cuando usted especifica el encapsulado.

**Tabla 7 - Descripciones de los parámetros de la interface WAN**

| Ítem                                                                   | Descripción                                                                                                    |                                                                                                    |
|------------------------------------------------------------------------|----------------------------------------------------------------------------------------------------|----------------------------------------------------------------------------------------------------|
| lcono de estado y<br>botón Enable o<br>Disable                         | Los iconos de estado y Enable o Disable están disponibles para editar una configuración inicial. El<br>icono de flecha hacia arriba indica que la interface está activada. El icono de flecha hacia abajo<br>indica que la interface está desactivada.                                                                                                    |                                                                                                    |
|                                                                        | Si una interface seleccionada está habilitada, puede hacer clic en Disable para desactivarla.<br>$\bullet$<br>Si una interface seleccionada está desactivada, puede hacer clic en Enable para activarla.                                                                                                    |                                                                                                    |
| <b>Encapsulation</b>                                                   | A continuación, se indican los encapsulados disponibles si tiene una interface ADSL, G.SHDSL o<br>ADSL sobre ISDN.                                                                                                    |                                                                                                    |
|                                                                        | <b>Encapsulation</b>                                                                                                    | <b>Descripción</b>                                                                                                    |
|                                                                        | <b>PPPoE</b>                                                                                                    | Proporciona un protocolo punto a punto mediante un encapsulado<br>Ethernet. Se crean una subinterface ATM y una interface de<br>marcador cuando configura PPPoE por una interface ATM. Estas<br>interfaces lógicas son visibles en la ventana Summary.<br>La opción PPPoE está inhabilitada si su encaminador ejecuta una<br>versión del software IOS de Cisco que no admite encapsulado<br>PPPoE. |
|                                                                        | <b>PPPoA</b>                                                                                                    | Proporciona un protocolo punto a punto mediante un encapsulado<br>ATM (AAL5 SNAP y AAL5 MUX). La opción PPPoA está inhabilitada si<br>el encaminador ejecuta una versión del software IOS de Cisco que<br>no admite encapsulado PPPoA.                                                                                                    |
|                                                                        | Encaminamiento<br>RFC 1483 con AAL5<br><b>SNAP</b>                                                                                                    | Esta opción está disponible si ha seleccionado una interface ATM. Se<br>crea una subinterface ATM cuando configura una conexión RFC<br>1483. Esta subinterface es visible en la ventana Summary.                                                                                                    |
|                                                                        | Encaminamiento<br>RFC 1483 con AAL5<br>MUX                                                                                                    | Esta opción está disponible si ha seleccionado una interface ATM. Se<br>crea una subinterface ATM cuando usted configura una conexión<br>RFC 1483. Esta subinterface es visible en la ventana Summary.                                                                                                    |
| <b>Virtual Path</b><br><b>Identifier</b>                               | Introduzca el valor de identificador de ruta virtual (VPI) que le haya proporcionado el proveedor<br>de servicios o administrador del sistema. El VPI se utiliza en la conmutación y el<br>encaminamiento ATM para identificar la ruta utilizada para un número de conexiones.                                                                                   |                                                                                                    |
| <b>Virtual Circuit</b><br><b>Identifier</b>                            | Introduzca el valor de identificador de circuito virtual (VCI) que le haya proporcionado el<br>proveedor de servicios o administrador del sistema. El VCI se utiliza en la conmutación y el<br>encaminamiento ATM para identificar una conexión concreta dentro de una ruta que se puede<br>compartir con otras conexiones.                                      |                                                                                                    |
| Address Type List                                                      | Elija una de las siguientes opciones:                                                                                                    |                                                                                                    |
|                                                                        | Static IP Address: si elige dirección IP estática, introduzca la dirección IP y la máscara de<br>$\bullet$<br>subred o los bits de subred en los campos correspondientes.                                                                                                    |                                                                                                    |
|                                                                        | Dynamic (DHCP Client): si elige Dynamic, el encaminador obtendrá una dirección IP de un<br>servidor DHCP remoto. Introduzca el nombre del servidor DHCP que asigna las direcciones.                                                                                                    |                                                                                                    |
|                                                                        | · IP Unnumbered: elija IP Unnumbered si desea que la interface comparta una dirección IP que<br>ya ha sido asignada a otra interface. A continuación, elija la interface cuya dirección IP usted<br>desea que use la interface que usted está configurando.                                                                                                    |                                                                                                    |
|                                                                        | • Easy IP (IP Negotiated): elija Easy IP (IP Negotiated) si el encaminador obtiene una dirección<br>IP mediante negociación de direcciones PPP/IPCP.                                                                                                    |                                                                                                    |
| <b>IP Address for</b><br><b>Remote Connection</b><br>in Central Office | Si está configurando una conexión G.SHDSL, introduzca la dirección IP del gateway que se<br>conecta a este vínculo. Esta dirección IP la suministra el proveedor de servicios o el<br>administrador de red. El gateway es el sistema al que debe conectarse el encaminador para<br>obtener acceso a Internet o a la WAN de su organización.                      |                                                                                                    |
| <b>Enable Multilink</b><br>PPP                                         | Marque esta casilla de selección si desea utilizar el protocolo punto a punto multivínculo (MLP)<br>con esta interface. El MLP puede mejorar el rendimiento de una red con varias conexiones WAN<br>mediante el uso de las funciones de equilibrio de carga, fragmentación de paquetes y ancho de<br>banda a demanda, entre otras.                               |                                                                                                    |
| Casilla de selección<br>Authentication<br>Type                         | Marque la casilla correspondiente al tipo de autenticación que utiliza el proveedor de servicios.<br>Si no conoce el tipo de servicio que utiliza el proveedor de servicios, puede marcar las dos<br>casillas. El encaminador intentará ambos tipos de autenticación y uno de ellos funcionará. La<br>autenticación CHAP es más segura que la autenticación PAP. |                                                                                                    |

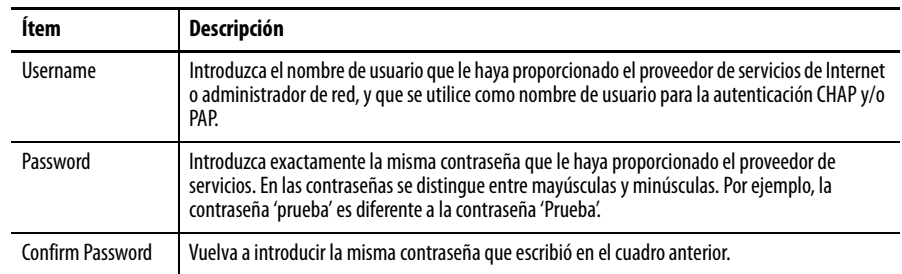

#### **Tabla 7 - Descripciones de los parámetros de la interface WAN (continuación)**

## **Conexiones seriales** Puede utilizar el asistente para crear una conexión serial.

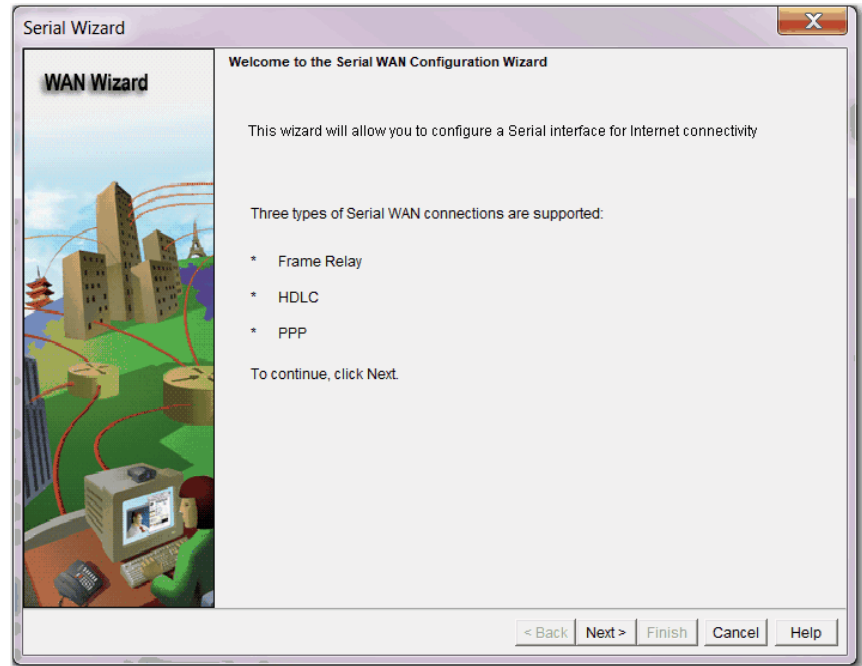

Esta tabla describe los parámetros de conexión serial.

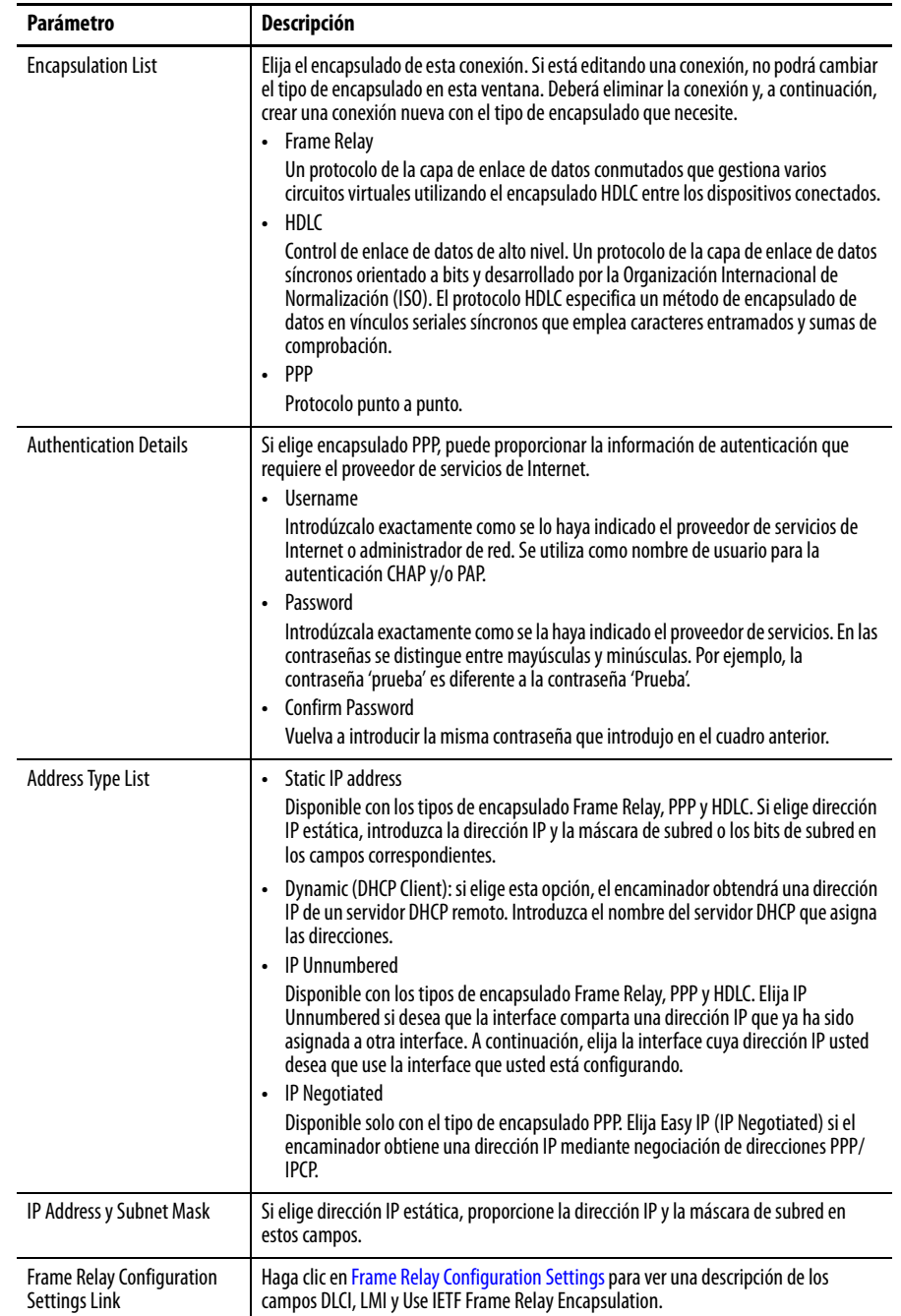

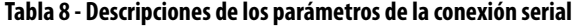

## **Configuración de un cortafuegos**

El software Stratix Configurator le permite configurar un cortafuegos que utilice los ajustes predeterminados si ha configurado una interface WAN en el encaminador.

Para obtener información detallada, consulte el documento [Cisco Configuration](http://www.cisco.com/en/US/docs/net_mgmt/cisco_configuration_professional/v2_5/olh/ccp.pdf)  [Professional User Guide.](http://www.cisco.com/en/US/docs/net_mgmt/cisco_configuration_professional/v2_5/olh/ccp.pdf)

**SUGERENCIA** La imagen del IOS de Cisco en el encaminador debe ser compatible con la función Firewall establecida para que usted pueda configurar un cortafuegos con el software Stratix Configurator.

A continuación, se indican las maneras mediante las que un cortafuegos protege su red.

- Aplica reglas de acceso predeterminadas a las interfaces internas y externas.
- Aplica reglas de inspección predeterminadas a la interface externa, y el software crea y aplica una lista de reglas de inspección predeterminadas.
- Habilita el reenvío por ruta invertida (RPF) de unidifusión de IP en la interface externa.

La función de RPF de unidifusión de IP hace que el encaminador compare la dirección de origen de todo paquete con la interface a través de la cual el paquete entró en el encaminador. Si la interface de entrada no es una ruta viable para la dirección de origen según la tabla de enrutamiento, se descarta el paquete. Esta verificación de la dirección de origen se utiliza para evitar la suplantación de IP.

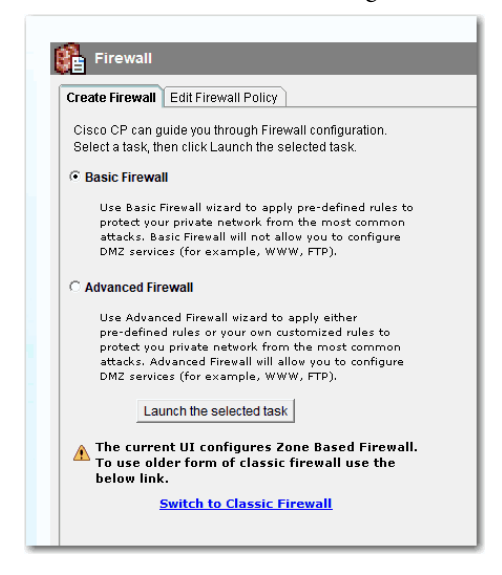

La ventana Firewall Configuration no aparecerá si no ha configurado una interface WAN.

**SUGERENCIA** Esta función está disponible si la versión del IOS de Cisco que está ejecutando en su encaminador es compatible con el conjunto de funciones de cortafuegos.

#### **Configuración de ajustes de seguridad**

Algunos ajustes de configuración que ponen en riesgo la seguridad del encaminador y la red están habilitados de manera predeterminada porque ofrecen servicios útiles. Por ejemplo, el protocolo de descubrimiento de Cisco (CDP) permite que un administrador pueda ver información acerca de los encaminadores vecinos en la red. No obstante, CDP puede representar un riesgo para la seguridad si la información que proporciona va a parar a las manos equivocadas. El software Stratix Configurator indica ajustes habituales que plantean riesgos de seguridad y usted puede inhabilitarlos en caso de que quiera proteger el encaminador y la red.

También hay ajustes, como el tiempo de espera de sincronización de TCP (TCP Syn Wait time) y el registro, que están inhabilitados de manera predeterminada pero que pueden proteger la red frente a ataques y ayudan a resolver problemas cuando se habilitan. El software Stratix Configurator le indica estos ajustes y le permite elegir si desea habilitarlos o no.

#### **Asistente de configuración avanzada de cortafuegos**

Stratix Configurator le permite crear un cortafuegos de Internet, para lo cual basta con que usted le proporcione información acerca de las interfaces del encaminador, de si desea configurar una red de DMZ (zona desmilitarizada) y las reglas que desea utilizar en el cortafuegos.

Para obtener información detallada, consulte el documento Cisco Configuration [Professional User Guide](http://www.cisco.com/en/US/docs/net_mgmt/cisco_configuration_professional/v2_5/olh/ccp.pdf).

## **Notas:**

# **Configuración del encaminador de servicios Stratix 5900 mediante la interface de línea de comandos (CLI) del IOS de Cisco**

La interface de línea de comandos (CLI) del IOS de Cisco es una interface de usuario que se utiliza para configurar, monitorear y mantener dispositivos. Esta interface es un programa emulador de terminal, como Putty. Utilice el emulador para ejecutar comandos del IOS de Cisco, ya sea mediante una consola o terminal del encaminador, o bien mediante métodos de acceso remoto.

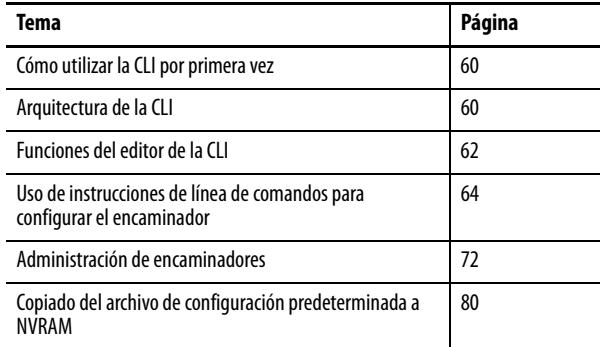

Para crear la configuración inicial, la herramienta de comandos de configuración le pide la información básica acerca del encaminador y la red.

Para configurar los ajustes iniciales del encaminador mediante la CLI del IOS de Cisco, debe configurar una conexión de consola. Para obtener las instrucciones sobre cómo configurar una conexión de consola, consulte Conexión de un [terminal o una computadora al puerto de consola en la página 21.](#page-20-0)

Para obtener información más detallada acerca de CLI, consulte [http://](http://www.cisco.com/en/US/docs/ios/fundamentals/configuration/guide/cf_cli-basics.html) [www.cisco.com/en/US/docs/ios/fundamentals/configuration/guide/cf\\_cli](http://www.cisco.com/en/US/docs/ios/fundamentals/configuration/guide/cf_cli-basics.html)[basics.html.](http://www.cisco.com/en/US/docs/ios/fundamentals/configuration/guide/cf_cli-basics.html)

## <span id="page-59-0"></span>**Cómo utilizar la CLI por primera vez**

La siguiente sección presenta una introducción a la interface de línea de comandos (CLI) del IOS para el usuario del sistema operativo de interconexión de redes (IOS) de Cisco. Esta información explica cómo utilizar la CLI del IOS para configurar y administrar un encaminador del IOS.

Esta tabla define términos y acrónimos importantes que se utilizarán en toda esta sección.

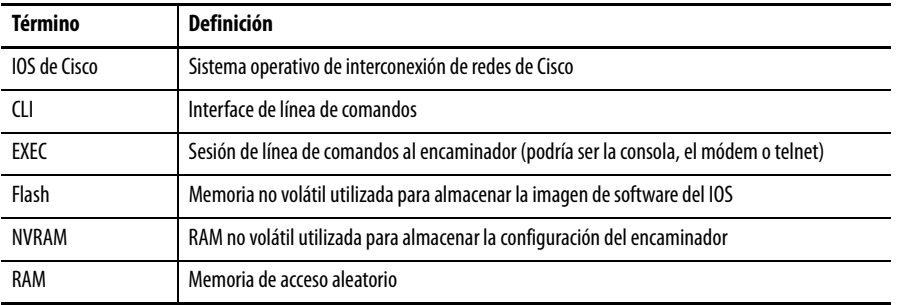

<span id="page-59-1"></span>**Arquitectura de la CLI** Puede obtener acceso a la interface de línea de comandos del encaminador del IOS de Cisco a través de una conexión de consola, de una conexión de módem o de una sesión de telnet. Independientemente del método de conexión utilizado, al acceso a la interface de línea de comandos del IOS por lo general se le denomina sesión EXEC.

> Como una función de seguridad, el IOS de Cisco separa las sesiones EXEC en dos niveles de acceso diferentes: nivel de EXEC de usuario y nivel de EXEC privilegiado. El nivel de EXEC de usuario solo permite obtener acceso a un número limitado de comandos básicos de monitoreo. El nivel de EXEC privilegiado le permite obtener acceso a todos los comandos del encaminador como, por ejemplo, configuración y administración, y se puede proteger con contraseña de manera que solo los usuarios autorizados puedan configurar o mantener el encaminador.

> Por ejemplo, al iniciar una sesión EXEC, aparece un mensaje 'Router>'. La flecha hacia la derecha (>) del mensaje indica que el encaminador está en el nivel de EXEC de usuario. El nivel de EXEC de usuario no contiene ningún comando que controle (vuelva a cargar o configure) el funcionamiento del encaminador. Para listar los comandos disponibles a nivel de EXEC de usuario, introduzca una interrogación (?) en el mensaje Router>. A esta función suele llamársele ayuda contextual.

Los comandos críticos como, por ejemplo, comandos de configuración o administración, exigen que usted tenga el nivel de EXEC privilegiado.

Siga estos pasos para cambiar al nivel de EXEC privilegiado.

1. Introduzca enable en el mensaje Router>.

Si se ha configurado una contraseña de habilitación, el encaminador le pedirá que la introduzca. Una vez introducida la contraseña de habilitación correcta, el mensaje del encaminador cambiará a 'Router#' lo que indica que el usuario ahora tiene el nivel de EXEC privilegiado.

2. Introduzca disable en el mensaje Router# para regresar al nivel de EXEC de usuario.

Si se introduce una interrogación (?) en el nivel de EXEC privilegiado se mostrarán muchas más opciones de comandos que las disponibles en el nivel de EXEC de usuario.

Router> enable Password: [enable password] Router# disable Router> **SUGERENCIA** Por motivos de seguridad, el encaminador no presenta en pantalla el eco de la contraseña introducida. Si configura un encaminador a través de telnet, la contraseña se envía como texto sin cifrar. Telnet no ofrece

ningún método para proteger los paquetes.

Una vez que se establece una sesión EXEC, los comandos del IOS de Cisco se estructuran jerárquicamente. Para configurar correctamente el encaminador, es importante entender esta jerarquía. El siguiente gráfico ilustra un sencillo diagrama esquemático de alto nivel de algunos comandos del IOS.

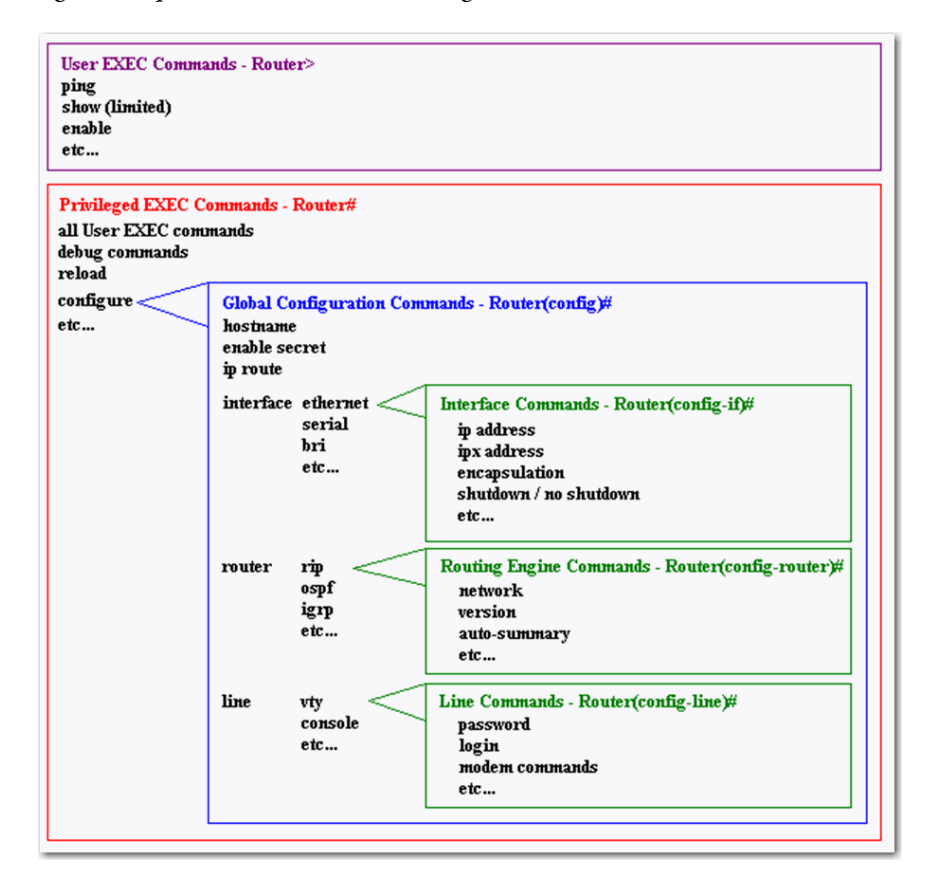

Las opciones y las aplicaciones de comandos cambian en función de la posición que ocupen en esta jerarquía. Las opciones de los comandos de configuración no están disponibles hasta que se ha navegado a la rama de configuración de la estructura de la CLI del IOS.

Una vez en la rama de configuración, puede introducir comandos de configuración de nivel de sistema que se aplican a todo el encaminador a nivel de configuración global. Los comandos de configuración específicos de la interface están disponibles una vez que ha cambiado al nivel de configuración de la interface específica.

Para obtener información más detallada y ejemplos sobre cómo navegar por la jerarquía de la CLI del IOS, consulte *Administración de encaminadores en la* [página 72.](#page-71-0)

Para ayudarle a navegar por la CLI del IOS, el mensaje de comando cambiará para indicar su posición en la jerarquía de comandos, lo que le permite identificar en qué punto de la estructura de comandos se encuentra en cada momento.

La siguiente tabla describe algunos mensajes de comando y su correspondiente posición en la estructura de comandos.

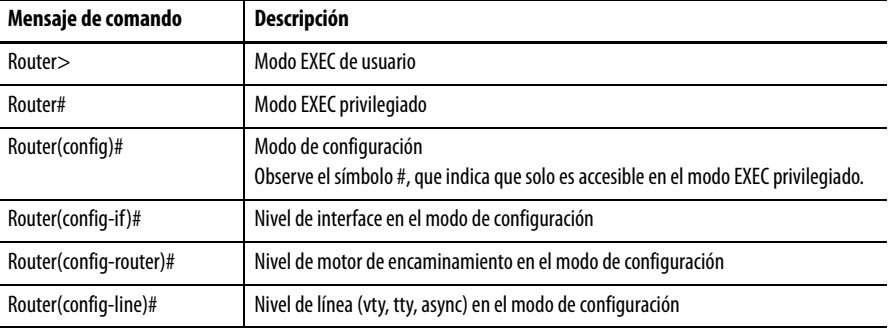

Para obtener información más detallada acerca de los mensajes de comando, consulte [http://www.cisco.com/en/US/docs/ios/fundamentals/configuration/](http://www.cisco.com/en/US/docs/ios/fundamentals/configuration/guide/cf_cli-basics.html) [guide/cf\\_cli-basics.html.](http://www.cisco.com/en/US/docs/ios/fundamentals/configuration/guide/cf_cli-basics.html)

A continuación, se indican las funciones básicas del editor de la CLI.

#### **Ayuda contextual**

El software CLI del IOS de Cisco le proporciona ayuda contextual. Se trata de una útil herramienta ya que, en cualquier momento durante una sesión EXEC, usted puede introducir un signo de interrogación (?) para obtener ayuda. Hay disponibles dos tipos de ayuda contextual: ayuda de palabras y ayuda de sintaxis de comandos.

#### Ayuda de palabras

Puede utilizar la ayuda de palabras para obtener una lista de los comandos que comienzan con una determinada secuencia de caracteres. Para utilizar la ayuda de palabras, introduzca los caracteres en cuestión seguidos inmediatamente del signo de interrogación (?). No incluya ningún espacio antes del signo de interrogación. Aparecerá una lista de los comandos que comienzan con los caracteres que ha introducido.

<span id="page-61-0"></span>**Funciones del editor de** 

**la CLI**

A continuación, puede ver un ejemplo de la ayuda de palabras.

```
Router# co? 
configure connect copy
```
#### Sintaxis de comandos

Puede utilizar la ayuda de sintaxis de comandos para obtener una lista de opciones de comandos, palabras clave y argumentos que están disponibles según la sintaxis que ya ha introducido. Para utilizar la ayuda de sintaxis de comandos, escriba una interrogación (?) en lugar de una palabra clave o argumento. Incluya un espacio antes del signo de interrogación. Aparecerá una lista de las opciones de comandos disponibles con <cr> para indicar el retorno de carro. A continuación, puede ver un ejemplo de la ayuda de sintaxis de comandos.

```
Router# configure ?
```
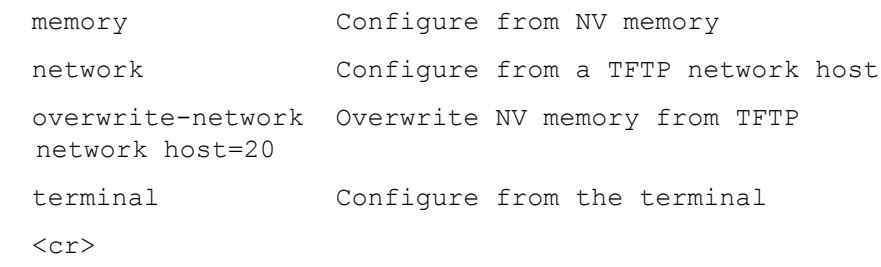

#### **Comprobación de sintaxis de comandos**

Si escribe incorrectamente un comando como, por ejemplo, con un error ortográfico o una opción de comando no válida, el encaminador le informará y le indicará dónde se ha cometido el error. El símbolo de intercalación (^) aparece debajo del comando, palabra clave o argumento incorrecto. El siguiente ejemplo muestra lo que ocurre si se escribe incorrectamente la palabra clave 'ethernet'.

```
Router(config)#interface ethernet
\mathcal{L}% Invalid input detected at '^' marker.
Command Abbreviation
```
Puede abreviar los comandos y las palabras clave hasta el número mínimo de caracteres que identifiquen una selección única. Por ejemplo, puede abreviar el comando 'configure' a 'conf ' ya que 'configure' es el único comando que comienza por 'conf '. No puede abreviar el comando a 'con', ya que hay más de un comando que satisface este criterio. El encaminador muestra el siguiente mensaje de error si usted no suministra suficientes caracteres.

```
cisco(config)#i
% Ambiguous command: "i"
```
### **Teclas de acceso directo**

Para muchas funciones de edición, el editor de la CLI del IOS proporciona teclas de acceso directo. La siguiente tabla indica algunos de los accesos directos que están disponibles.

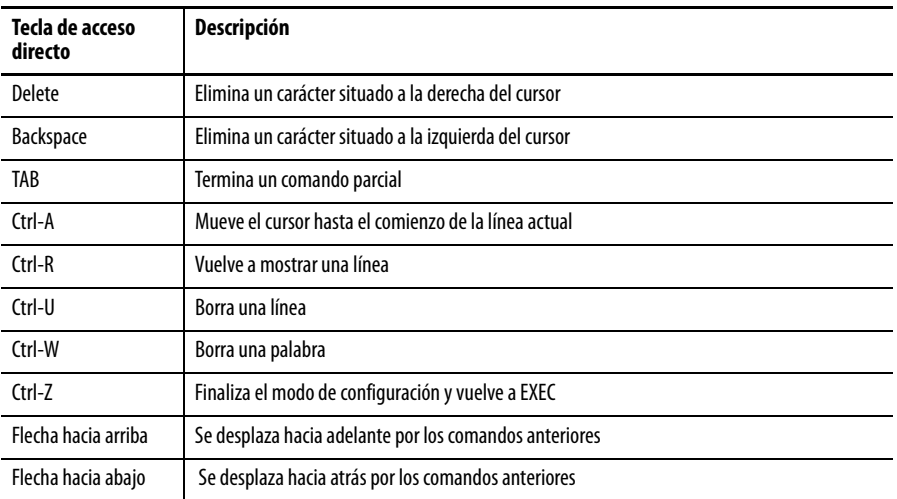

## <span id="page-63-0"></span>**Uso de instrucciones de línea de comandos para configurar el encaminador**

Esta sección ilustra cómo se realiza la navegación por la CLI del IOS mediante un ejemplo de una configuración simple de encaminador. Los comentarios del ejemplo no pretenden explicar el significado de cada uno de los comandos, sino indicar en qué lugar de la estructura de comandos del IOS se introducen los comandos de configuración.

#### **Configuración de los ajustes iniciales del encaminador**

Para configurar los ajustes iniciales del encaminador mediante la CLI del IOS de Cisco, siga estos pasos.

1. Configure una conexión entre la consola y el encaminador.

router con0 is now available

2. Presione Return.

Se instala Cisco Configuration Professional Express (Cisco CP Express) en este dispositivo. Esta función requiere que se utilice una vez el nombre de usuario 'username1' con la contraseña 'password1'. El nombre de usuario y la contraseña predeterminados tienen un nivel de privilegios de 15.

```
Change these publicly known initial credentials 
using Cisco CP Express or the Cisco IOS CLI.
These are the Cisco IOS commands:
username <myuser> privilege 15 secret 0 
<mypassword> 
no username username1
Replace <myuser> and <mypassword> with the username 
and password you want to use.
User Access Verification
```
Username:

- 3. Introduzca el nombre de usuario username1 y presione Return o Enter. Password:
- 4. Introduzca la contraseña password1 y presione Return o Enter.

Router#

Aparecerá un mensaje similar al primer mensaje de advertencia. El mensaje le solicitará que cambie el nombre de usuario y la contraseña.

Ahora está en modo EXEC privilegiado.

**SUGERENCIA** Debe cambiar el nombre de usuario y la contraseña antes de cerrar la sesión con el encaminador. No podrá utilizar el nombre de usuario username1 o la contraseña password1 después de cerrar esta sesión.

Para cambiar el nombre de usuario y la contraseña, siga estos pasos.

1. Introduzca lo siguiente en el mensaje:

username *username* privilege 15 secret 0 *password*

El nombre de usuario y la contraseña son el nombre de usuario y la contraseña que usted elija.

- **SUGERENCIA** Guarde con regularidad los cambios de configuración para evitar perderlos durante restablecimientos, apagados y encendidos, o cortes del suministro eléctrico. Utilice el comando copy running-config startup-config en el mensaje del modo EXEC privilegiado (Router#) para guardar la configuración en la NVRAM.
- 2. Verifique la configuración inicial.

Consulte [Descubrimiento del encaminador en la página 41](#page-40-0) para obtener más información.

#### **Introducción manual de los comandos de configuración**

Puede utilizar la CLI del IOS de Cisco para introducir los comandos de configuración necesarios. Para introducir manualmente los comandos del IOS de Cisco, siga estos pasos.

1. Inicie una sesión en el switch a través del puerto de consola o de un puerto Ethernet.

Consulte Conexión de un terminal o una computadora al puerto de [consola en la página 21](#page-20-0) para obtener más información.

2. Si utiliza el puerto de consola y no existe ninguna configuración en ejecución en el switch, se inicia automáticamente la herramienta de comandos de configuración y aparece el siguiente texto.

---System Configuration Dialog---

Continue with configuration dialog? [yes/no]:

Enter no so that you can enter Cisco IOS CLI commands directly.

Si no se inicia automáticamente la herramienta de comandos de configuración, existe una configuración en ejecución; vaya al siguiente paso.

3. Cuando aparezca el mensaje del modo EXEC de usuario, introduzca el comando de habilitación y la contraseña de habilitación, si se han configurado, como se muestra en el siguiente ejemplo:

Switch> enable

password: password

4. Entre en el modo de configuración introduciendo el comando config terminal, como se muestra en el siguiente ejemplo.

Switch> config terminal

Switch(config)#

5. Utilice la sintaxis de comandos que se muestra para crear una cuenta de usuario con el nivel de privilegios 15.

Switch(config)# username name privilege 15 secret 0 password

6. Si no se ha configurado la dirección IP, configure una de manera que pueda obtener acceso al switch a través de la red. El siguiente ejemplo muestra la dirección IP configurada en la interface Vlan1.

Switch(config)# interface Vlan1

Switch(config-if)# ip address 10.10.10.1 255.255.255.248

Switch(config-if)# no shutdown

Switch(config-if)# exit

Si desea conectar directamente la computadora con el switch, la computadora debe encontrarse en la misma subred que esta interface.

7. Configure el switch como servidor http para una comunicación no segura o como servidor https para una comunicación segura.

Para configurar el switch como un servidor http, introduzca el comando ip http server que se muestra en el ejemplo:

Switch(config)# ip http server

Para configurar el switch como un servidor https, introduzca el comando ip http secure-server que se muestra en el ejemplo:

Switch(config)# ip http secure-server

8. Configure el switch para la autenticación local introduciendo el comando de autenticación local ip http, como se muestra en el ejemplo:

Switch(config)# ip http authentication local

9. Configure la política de tiempo de espera de http como se muestra en el ejemplo:

Switch(config)# ip http timeout-policy idle 60 life 86400 requests 10000

- 10. Configure las líneas vty para el nivel de privilegios 15.
	- Para un acceso no seguro, introduzca el comando transport input telnet.
	- Para un acceso seguro, introduzca el comando transport input ssh.

A continuación, se incluye un ejemplo de estos comandos:

Switch(config)# line vty 0 4

Switch(config-line)# privilege level 15

Switch(config-line)# login local

Switch(config-line)# transport input telnet

Switch(config-line)# transport output telnet

Switch(config-line)# transport input telnet ssh

Switch(config-line)# transport output telnet ssh

Switch(config-line)# exit

Switch(config)# line vty 5 15 Switch(config-line)# privilege level 15 Switch(config-line)# login local Switch(config-line)# transport input telnet Switch(config-line)# transport output telnet Switch(config-line)# transport input telnet ssh Switch(config-line)# transport output telnet ssh

Switch(config-line)# end

Preste especial atención a cómo cambia el mensaje de comando a medida que navega por la jerarquía de la CLI del IOS. Observe que los parámetros globales se configuran en el nivel de configuración global (indicado por el mensaje 'Router(config)#') mientras que los comandos específicos de interface se introducen después de cambiar a la interface específica (indicada por el mensaje 'Router(config-if )#'). Los parámetros globales y los parámetros de interface se explican con mayor detalle en [Mostrar configuraciones en la página 72.](#page-71-1)

Router> enable - switches to privileged EXEC level Router# configure terminal - switches to global configuration level Router(config)# enable secret cisco - configures router with an enable secret (global) Router(config)# ip route 0.0.0.0 0.0.0.0 20.2.2.3 - configures a static IP route (global) Router(config)# interface ethernet0 - switches to configure the ethernet0 interface Router(config-if)# ip address 10.1.1.1 255.0.0.0 configures an IP address on ethernet0 (interface) Router(config-if)# no shutdown - activates ethernet0 (interface) Router(config-if)# exit - exits back to global configuration level Router(config)# interface serial0 - switches to configure the serial0 interface Router(config-if)# ip address 20.2.2.2 255.0.0.0 configures an IP address on serial0 (interface) Router(config-if)# no shutdown - activates serial0 (interface) Router(config-if)# exit - exits back to global configuration level Router(config)# router rip - switches to configure RIP routing engine Router(config-router)# network 10.0.0.0 - adds network 10.0.0.0 to RIP engine (routing engine)

```
Router(config-router)# network 20.0.0.0 - adds 
network 20.0.0.0 to RIP engine (routing engine) 
Router(config-router)# exit - exits back to global 
configuration level 
Router(config)# exit - exits out of configuration 
level 
Router# copy running-config startup-config - saves 
configuration into NVRAM 
Router# disable - disables privileged EXEC level 
Router> - indicates user is back to user EXEC level
```
En el ejemplo anterior, se utiliza el comando exit para retroceder un nivel en la jerarquía del IOS. Por ejemplo, si se encuentra en el nivel de configuración de interface, por ejemplo, el mensaje Router (config-if )#, al introducir exit volverá al nivel de configuración global (mensaje Router (config)#).

#### **Retirar interfaces de cierre**

Los encaminadores se entregan de fábrica con todas las interfaces desactivadas. A las interfaces desactivadas se las denomina interfaces en estado de cierre. Antes de que se pueda utilizar una interface, es necesario retirarla del estado de cierre. Para retirar una interface del cierre, escriba 'no shutdown' en el nivel de configuración de interface adecuado. El ejemplo anterior incluye estos comandos para las interfaces ethernet y serial.

### **Eliminación de comandos /restablecimiento de valores predeterminados**

El software IOS ofrece una manera sencilla de eliminar comandos de una configuración. Para retirar un comando de la configuración, basta con navegar hasta la ubicación adecuada y escribir 'no' seguido del comando que desea retirar. El siguiente ejemplo muestra cómo retirar una dirección IP de la interface ethernet0.

Router> enable - switches to privileged EXEC level Router# configure terminal - switches to global configuration level Router(config)# interface ethernet0 - switches to configure the ethernet0 interface Router(config-if)# no ip address - removes IP address Router(config-if)# exit - exits back to global configuration level Router(config)# exit - exits out of configuration level Router# disable - disables privileged EXEC level Router> - prompt indicates user is back to user EXEC level

Algunos comandos de configuración del IOS están habilitados de manera predeterminada y se les asigna un cierto valor predeterminado. Cuando no se modifica este valor predeterminado, no se muestran estos comandos al mostrar la configuración. Si se altera este valor respecto al ajuste predeterminado, al enviar una forma 'no' del comando, se restaura el ajuste predeterminado del valor.

### **Almacenamiento de configuraciones**

El encaminador de servicios almacena las configuraciones en dos ubicaciones: RAM y NVRAM. La configuración en ejecución se almacena en la RAM y es la que utiliza el encaminador durante su funcionamiento. Cualquier cambio de configuración realizado en el encaminador se aplica a la configuración en ejecución y surte efecto inmediatamente después de introducir el comando.

La configuración de puesta en marcha se guarda en la NVRAM y se carga en la configuración en ejecución del encaminador cuando se inicializa el encaminador. Si un encaminador se queda sin suministro eléctrico o se vuelve a cargar, se perderán los cambios realizados a la configuración en ejecución a menos que se hayan guardado en la configuración de puesta en marcha. Para guardar la configuración en ejecución en la configuración de puesta en marcha, introduzca lo siguiente desde el modo EXEC privilegiado, por ejemplo, en el mensaje 'Router#'.

Router# copy running-config startup-config

**SUGERENCIA** Antes del software 11.x, el comando para guardar la configuración en ejecución en la configuración de puesta en marcha era diferente. Utilice el siguiente comando si la versión del IOS que utiliza es anterior a la 11.x:

Router#write memory

**IMPORTANTE** Al editar la configuración, GUÁRDELA frecuentemente.

## <span id="page-71-0"></span>**Administración de encaminadores**

El IOS admite muchos tipos diferentes de comandos show. Esta sección explica varios de los comandos show que se utilizan para la administración y resolución de problemas de encaminadores. Este documento no pretende explicar cómo se utilizan estos comandos para resolver los problemas de un encaminador, sino informarle de la existencia de estas opciones de administración.

#### <span id="page-71-1"></span>**Mostrar configuraciones**

Para mostrar la configuración en ejecución, introduzca el siguiente comando en el modo EXEC privilegiado:

```
Router#show running-config
```
Para mostrar la configuración de puesta en marcha que está almacenada en la NVRAM, introduzca el siguiente comando en el modo EXEC privilegiado:

```
Router#show startup-config
```
A continuación, se muestra la salida del comando show running-config para el ejemplo utilizado en la sección Configuración del encaminador.

```
Current configuration:
!
version 11.2
!
hostname cisco
!
enable password cisco
!
interface Ethernet0
  ip address 10.1.1.1 255.0.0.0
!
interface Serial0
  ip address 20.2.2.2 255.0.0.0
!
router rip
  network 10.0.0.0
  network 20.0.0.0
!
ip route 0.0.0.0 0.0.0.0 20.2.2.3
!
line vty 0 4
  password telnet
  login
!
end
```
Al mostrar una configuración, los signos de admiración (!) actúan como separadores de líneas para facilitar la lectura. Respecto al ejemplo anterior, observe que los comandos introducidos en el nivel de configuración de interface
aparecen sangrados debajo de su correspondiente interface; por ejemplo, interface Ethernet0. De la misma manera, los comandos introducidos debajo del nivel de configuración del motor de encaminamiento aparecen sangrados debajo del motor de encaminamiento; por ejemplo, router rip. Los comandos de nivel global no aparecen sangrados. Este tipo de presentación le permite identificar los parámetros de configuración establecidos en el nivel de configuración global y establecidos en los diferentes subniveles de configuración.

**SUGERENCIA** Si una interface estaba en estado de cierre, aparece la palabra 'shutdown' sangrada debajo de la interface específica en estado de cierre. Además, los comandos que están habilitados de manera predeterminada no aparecen en la lista de la configuración.

## <span id="page-72-0"></span>**Mostrar versión de software**

El comando show version muestra gran cantidad de información además de la versión del software que se está ejecutando en el encaminador. Con el comando show version, se puede obtener la siguiente información:

- Versión del software: versión de software del IOS, almacenado en la memoria no volátil.
- Versión de Bootstrap: versión Bootstrap, almacenada en la ROM de inicialización
- Tiempo de funcionamiento del sistema: tiempo desde el último reinicio
- Información de reinicio del sistema: método de reinicio, por ejemplo, un apagado y encendido o un bloqueo
- Nombre de la imagen del software: nombre de archivo del IOS almacenado en la memoria no volátil
- Tipo de encaminador y tipo de procesador: número de modelo y tipo de procesador
- Tipo de memoria y asignación (compartida/principal): RAM del procesador principal
- Almacenamiento en búfer de E/S de paquetes compartido
- Funciones de software: protocolos/conjuntos de funciones compatibles
- Interfaces de hardware: interfaces disponibles en el encaminador
- Registro de configuración: especificaciones de inicialización, ajuste de velocidad de la consola

A continuación, se muestra una salida de ejemplo del comando show version.

Router# show version Cisco Internetwork Operating System Software IOS (tm) 3600 Software (C3640-J-M), Version 11.2(6)P, SHARED PLATFORM, RELEASE SOFTWARE (fc1) Copyright (c) 1986-1997 by cisco Systems, Inc. Compiled Mon 12-May-97 15:07 by tej Image text-base: 0x600088A0, data-base: 0x6075C000 ROM: System Bootstrap, Version 11.1(7)AX [kuong (7)AX], EARLY DEPLOYMENT

RELEASE SOFTWARE (fc2) Router uptime is 1 week, 1 day, 38 minutes System restarted by power-on System image file is "flash:c3640-j-mz\_112- 6\_P.bin", booted via flash Host configuration file is "3600\_4-confg", booted via tftp from 171.69.83.194 cisco 3640 (R4700) processor (revision 0x00) with 107520K/23552K bytes of memory. Processor board ID 03084730 R4700 processor, Implementation 33, Revision 1.0 Bridging software. SuperLAT software copyright 1990 by Meridian Technology Corp). X.25 software, Version 2.0, NET2, BFE and GOSIP compliant. TN3270 Emulation software. Primary Rate ISDN software, Version 1.0. 2 Ethernet/IEEE 802.3 interface(s) 97 Serial network interface(s) 4 Channelized T1/PRI port(s) DRAM configuration is 64 bits wide with parity disabled. 125K bytes of non-volatile configuration memory. 16384K bytes of processor board System flash (Read/ Write) Configuration register is 0x2102

### <span id="page-74-0"></span>**Mostrar estados de interface**

Para ver la información sobre una interface específica, utilice el comando show interface. El comando show interface le proporciona la siguiente lista de información importante:

- Estado de la interface, por ejemplo, UP, DOWN y LOOPED
- Direcciones de protocolo
- Ancho de banda
- Confiabilidad y carga
- Tipo de encapsulado
- Tasas de paquetes
- Tasas de errores
- Estado de señalización, por ejemplo, DCD, DSR, DTR, RTS y CTS

A continuación, se muestra un ejemplo de la salida de 'show interface serial0':

Router#show interface serial 0 Serial0 is up, line protocol is down Hardware is QUICC Serial Internet address is 10.1.1.2/24 MTU 1500 bytes, BW 1544 Kbit, DLY 20000 usec, rely 255/255, load 1/255 Encapsulation FRAME-RELAY, loopback not set, keepalive set (10 sec) LMI enq sent 207603, LMI stat recvd 113715, LMI upd recvd 0, DTE LMI down LMI enq recvd 0, LMI stat sent 0, LMI upd sent 0 LMI DLCI 1023 LMI type is CISCO frame relay DTE Broadcast queue 0/64, broadcasts sent/dropped 0/0, interface broadcasts 62856 Last input 1w, output 00:00:08, output hang never Last clearing of "show interface" counters never Input queue: 0/75/0 (size/max/drops); Total output drops: 0 Queueing strategy: weighted fair Output queue: 0/64/0 (size/threshold/drops) Conversations 0/1 (active/max active) Reserved Conversations 0/0 (allocated/max allocated) 5 minute input rate 1000 bits/sec, 1 packets/sec 5 minute output rate 0 bits/sec, 0 packets/sec 1012272 packets input, 91255488 bytes, 0 no buffer Received 916 broadcasts, 0 runts, 0 giants

18519 input errors, 0 CRC, 17796 frame, 0 overrun, 0 ignored, 723 abort 283132 packets output, 13712011 bytes, 0 underruns 0 output errors, 0 collisions, 31317 interface resets 0 output buffer failures, 0 output buffers swapped out 3 carrier transitions DCD=up DSR=up DTR=up RTS=up CTS=up

### <span id="page-75-0"></span>**Herramienta de comandos de configuración**

La herramienta de comandos de configuración le guía a través del proceso de configuración solicitándole la información específica necesaria para configurar su sistema. Utilice la herramienta de comandos de configuración para configurar un nombre de anfitrión para el encaminador, establecer contraseñas y configurar una interface para la comunicación con la red de administración.

Para utilizar la herramienta de comandos de configuración, debe configurar una conexión de consola con el encaminador y entrar en el modo EXEC privilegiado.

Para configurar los ajustes iniciales del encaminador utilizando la herramienta de comandos de configuración, siga estos pasos:

1. Configure una conexión de la consola con su encaminador y entre en el modo EXEC privilegiado.

Para obtener instrucciones sobre cómo entrar en el modo EXEC privilegiado, consulte [Arquitectura de la CLI en la página 60](#page-59-0).

2. En el modo EXEC privilegiado, en el mensaje, introduzca setup.

yourname# setup

Aparecerá el siguiente mensaje:

```
--- System Configuration Dialog ---
```
Continue with configuration dialog? [yes/no]:

Ahora está en la herramienta de comandos de configuración.

Los mensajes de la herramienta de comandos de configuración cambian dependiendo del modelo de encaminador, los módulos de interface instalados y la imagen de software. Los siguientes pasos y las entradas del usuario (en negrita) se incluyen únicamente como ejemplos.

- **SUGERENCIA** Si comete un error al utilizar la herramienta de comandos de configuración, puede salir y volver a ejecutar la herramienta de comandos de configuración. Presione Ctrl-C e introduzca el comando setup en el mensaje del modo EXEC privilegiado (Router#). Para obtener más información acerca del uso de la herramienta de comandos de configuración, consulte el capítulo `The Setup Command' en el documento [Using the Cisco IOS Command-Line](http://www.cisco.com/en/US/products/ps12784/products_installation_and_configuration_guides_list.html)  [Interface Guide 15.3.](http://www.cisco.com/en/US/products/ps12784/products_installation_and_configuration_guides_list.html)
- 3. Para continuar utilizando la herramienta de comandos de configuración, introduzca yes.

Continue with configuration dialog? [yes/no]: yes

4. Cuando aparezcan los siguientes mensajes, introduzca yes para entrar en la configuración de administración básica.

At any point you may enter a question mark '?' for help.

Use ctrl-c to abort configuration dialog at any prompt.

Default settings are in square brackets '[]'.

Basic management setup configures only enough connectivity for management of the system, extended setup will ask you to configure each interface on the system

Would you like to enter basic management setup? [yes/no]: yes

5. Escriba un nombre de anfitrión para el encaminador (en este ejemplo, se utiliza Router).

Configuración de parámetros globales:

Enter host name [Router]: Router

6. Introduzca una contraseña secreta de habilitación.

Esta contraseña se cifra (es más segura) y no se puede ver al consultar la configuración.

The enable secret is a password used to protect access to privileged EXEC and configuration modes. This password, after entered, becomes encrypted in the configuration.

Enter enable secret: xxxxxx

7. Introduzca una contraseña de habilitación que sea diferente de la contraseña secreta de habilitación. Esta contraseña no se cifra (es menos segura) y se puede ver al consultar la configuración.

The enable password is used when you do not specify an enable secret password, with some older software versions, and some boot images.

Enter enable password: xxxxxx

8. Introduzca la contraseña del terminal virtual, lo que evita que se realice un acceso no autenticado al encaminador a través de puertos diferentes al puerto de consola.

The virtual terminal password is used to protect access to the router over a network interface.

Enter virtual terminal password: xxxxxx

9. Responda a los siguientes mensajes según sea adecuado para su red:

Configure SNMP Network Management? [yes]:

Community string [public]:

Aparecerá un resumen de las interfaces disponibles.

10. Elija una de las interfaces disponibles para conectar el encaminador a la red de administración.

Enter interface name used to connect to the management network from the above interface summary: fastethernet4

11. Responda a los siguientes mensajes según sea adecuado para su red:

Configuring interface FastEthernet0:

```
Use the 100 Base-TX (RJ-45) connector? [yes]: yes
```
Operate in full-duplex mode? [no]: yes

Configure IP on this interface? [yes]: yes

IP address for this interface: 172.1.2.3

 Subnet mask for this interface [255.255.0.0] : 255.255.0.0

 Class B network is 172.1.0.0, 26 subnet bits; mask is /16

#### Aparecerá la configuración:

The following configuration command script was created: hostname Router enable secret 5 \$1\$D5P6\$PYx41/lQIASK.HcSbfO5q1 enable password xxxxxx line vty 0 4 password xxxxxx snmp-server community public ! no ip routing

```
!
interface FastEthernet0
no shutdown
speed 100
duplex auto
ip address 172.16.2.3 255.255.0.0
!
```
12. Responda a los siguientes mensajes. Introduzca 2 para guardar la configuración inicial.

```
[0] Go to the IOS command prompt without saving this 
config.
[1] Return back to the setup without saving this 
config.
[2] Save this configuration to nvram and exit.
Enter your selection [2]: 2
Building configuration...
Use the enabled mode 'configure' command to modify 
this configuration.
Press RETURN to get started! RETURN
The user prompt is displayed.
Router>
```
13. Verifique la configuración inicial. Consulte Descubrimiento del [encaminador en la página 41.](#page-40-0)

# **Copiado del archivo de configuración predeterminada a NVRAM**

<span id="page-79-0"></span>Si desea comenzar con una configuración predeterminada de fábrica diseñada para ser compatible con el software Stratix Configurator, puede utilizar este procedimiento. La configuración predeterminada de fábrica incluye todos los comandos necesarios para disponer de compatibilidad con el software Stratix Configurator y configura una interface Ethernet con la dirección IP 10.10.10.1.

Para copiar el archivo de configuración predeterminada de la memoria no volátil del encaminador a la NVRAM, siga estos pasos.

1. Inicie una sesión en el encaminador a través del puerto de consola o de un puerto Ethernet.

Si utiliza el puerto de consola y no existe ninguna configuración en ejecución en el encaminador, se inicia automáticamente la herramienta de comandos de configuración y aparece el siguiente texto:

--- System Configuration Dialog ---

Continue with configuration dialog? [yes/no]:

Enter no so that you can enter Cisco IOS CLI commands directly.

Si no se inicia automáticamente la herramienta de comandos de configuración, existe una configuración en ejecución; vaya al siguiente paso.

2. Cuando aparece el mensaje del modo EXEC de usuario del encaminador, introduzca el comando de habilitación y la contraseña de habilitación, si se han configurado, como se indica a continuación:

Router> enable

password password

Router#

3. Introduzca el comando show flash para identificar el archivo de configuración predeterminada.

El nombre de archivo sigue el formato cpconfig-modelnumber.cfg, donde modelnumber corresponde a la serie del encaminador. Por ejemplo, el nombre del archivo de configuración para los encaminadores de las series 860 y 880 de Cisco es cpconfig-8xx.cfg.

Router# show flash -#- --length-- -----date/time------ path 1 2903 Apr 15 2008 20:34:48 +00:00 cpconfig-8xx.cfg 2 115712 Apr 15 2008 20:34:50 +00:00 home.tar 3 2279424 Apr 15 2008 20:34:54 +00:00 cpexpress.tar

4. Introduzca el comando copy flash: nvram:, tal como se muestra en este ejemplo.

Router# copy flash:cpconfig-8xx.cfg nvram:

Este comando copia el archivo de configuración predeterminada a la NVRAM del encaminador.

Cuando el archivo de configuración predeterminada se encuentra en la NVRAM, se convierte en la configuración de puesta en marcha del encaminador.

5. Escriba el comando copy startup-config running-config, como se muestra en este ejemplo.

Router# copy startup-config running-config

Este comando convierte la nueva configuración de puesta en marcha en la configuración en ejecución, de manera que el encaminador sea compatible con el software Stratix Configurator.

# **Notas:**

#### **A**

**AAL5 MUX** [53](#page-52-0) **AAL5 SNAP** [53](#page-52-1) **adaptador** [15](#page-14-0) **administrador de dispositivos** administraci[ón de usuarios](#page-35-0) [34](#page-33-0) asistente [34](#page-33-1)[, 36](#page-33-2) CLI 34 Dashboard [34](#page-33-3) DHCP/DNS[/Hostname](#page-33-4) [34](#page-33-0) interfaces 34 Plug and Play Server [34](#page-33-5) Static Routing [34](#page-33-6) Troubleshoot [34](#page-33-7) **Adobe Flash Player** [39](#page-38-0) **alimentación** 100…[240 VCA](#page-9-1) [10](#page-9-0) fuente 10 resolució[n de problemas](#page-52-2) [36](#page-35-1) **autenticación** 53 conexión serial [55](#page-54-0)

## **B**

**bloqueo** [38](#page-37-0)

**C**

**cable** [15,](#page-14-1) [17,](#page-16-0) [19](#page-18-0) cruzado [36](#page-35-2) [no conectado](#page-56-0) [43](#page-42-0) **CDP** 57 **CHAP** [52,](#page-51-0) [53](#page-52-2) **choque eléctrico** [16](#page-15-0) **cierre** [69](#page-68-0) **Cisco** documentación [6](#page-5-0) s[oftware](#page-33-9) [34](#page-33-8) **CLI**[12](#page-11-0), 34 administración de encaminadores [72](#page-71-0) administr[ador de dispositivos](#page-61-0) [34](#page-33-2) ayuda [61,](#page-60-0) 62 comando de configuración [76](#page-75-0) configuraciones guardar 71 config[urar mediante](#page-61-1) [59](#page-58-0)[,](#page-61-1) [64](#page-63-0) editor<sub>62</sub> información [detallada](#page-67-0) [59](#page-58-1) jerarquía [61,](#page-60-1) 68 línea de comandos [12](#page-11-0), [59](#page-58-2) mostrar es[tados de interface](#page-70-1) [75](#page-74-0) NVRAM 71 sintaxis de comandos [63](#page-62-0) software mostrar versión [73](#page-72-0) teclas de acceso directo [64](#page-63-1) utilizar por primera vez [60](#page-59-1) valores predeter[minados](#page-69-0) restablecer 70

**comunidad** administrar [41](#page-40-1), [44](#page-43-0) cone[ctar de forma segura](#page-44-1) [45](#page-44-0) crear 45 dispositivos [40](#page-39-0) selec[cionar](#page-45-0) [41](#page-40-1) vista 46 **conexión** verificar [41](#page-40-2) **conexión de consola** [59](#page-58-3) **conexión serial** [11](#page-10-0) asistente [54](#page-53-0) **configuración** básica[30](#page-29-0)[,](#page-48-0) [39](#page-38-1) editar 49 inicial [47](#page-46-0) **cortafuegos** características [8](#page-7-0) configuración [56](#page-55-0) **credenciales** [37](#page-36-0) **credentials**[64](#page-63-2)

## **D**

**daños** [prevenir](#page-20-0) [18](#page-17-0) **DB-9** 21 **descubrir** error del dispositivo [43](#page-42-1) **DHCP** [31,](#page-30-0) [51,](#page-50-0) [53,](#page-52-3) [55](#page-54-1) **dinámica, dirección IP** [53](#page-52-4), [55](#page-54-2) **dirección IP** [30](#page-29-1), [43](#page-42-2) comunicación con [36](#page-35-3) configuración [31](#page-30-1) dinámica [53](#page-52-4)[,](#page-32-0) [55](#page-54-2) específica 33 estática [53](#page-52-5) negociada [53](#page-52-6) [sin numerar](#page-32-1) [53](#page-52-7) **DNS**33

## **E**

**emulador de terminal**[21](#page-20-1) **encaminador** comandos de CLI [62](#page-61-2) **encaminador de servicios** [7](#page-6-0) adaptador de ali[mentación](#page-8-0) [10](#page-9-2) características [8,](#page-7-1) 9 configuración [29](#page-28-0) configurar [5](#page-4-0) descripción [7](#page-6-1) descubrir [41](#page-40-3) entrada de [alimentación](#page-14-2) [10](#page-9-3) instalación 15 interruptor de alime[ntación](#page-8-0) [10](#page-9-4) ítems suministrados 9 Puerto conso[la/AUX](#page-8-1) [10](#page-9-5) puerto serial 9 Puerto WAN Gig[abit Ethernet](#page-8-2) [10](#page-9-6) Puertos LAN...FE 9 restablecer 9 SYS/ACT [9](#page-8-4) tierra [10](#page-9-7) **encaminamiento RFC 1483** [53](#page-52-8)

**encapsulado** [53](#page-52-9) conexión serial [55](#page-54-3) encam[inamiento RFC 1483](#page-52-10) [53](#page-52-8) PPPoE 53 **espacio libre** inst[alación](#page-6-2) [18](#page-17-1) **Ethernet** 7 conectar [20](#page-19-0) puerto de switch [19](#page-18-1) **EXEC** modo [65](#page-64-0) sesión [60](#page-59-2)

# **F**

**Firefox**[36](#page-35-4), [39](#page-38-2) **Frame Relay**[55](#page-54-4)

**G Google Chrome** [36](#page-35-5), [39](#page-38-3)

## **H**

**http** [30](#page-29-2) **https** [30](#page-29-3)

## **I**

**identificador de circuito virtual** [53](#page-52-11) **identificador de ruta virtual**[53](#page-52-12) **indicadores de estado** [11](#page-10-1) Comprobación de ACT [11](#page-10-2) parpadeando [11](#page-10-3) parpadeando rápidamente [11](#page-10-4) par[padear lentamente](#page-10-6) [11](#page-10-5) SYS 11 **instalación** [15](#page-14-3) **instalar** [17](#page-16-1) **interface serial** [11](#page-10-7) **Internet Explorer**[36,](#page-35-6) [39](#page-38-4) **IOS**[60](#page-59-3) **IOS de Cisco** imagen [56](#page-55-1) **IPS**[38](#page-37-1) **IPv4** [34](#page-33-1)

## **J**

**jerarquía** CLI [68](#page-67-1)

**L**

**LAN** [37](#page-36-1) conectar 17 conexión [en](#page-16-2) [puente y encaminamiento](#page-50-1) [7](#page-6-3) interface [31,](#page-30-2) 51 interfaces [34](#page-33-10) puertos [9](#page-8-2), [16](#page-15-1) subred [31](#page-30-3) **línea Vty**[30](#page-29-4) **lista de tipos de direcciones** [53](#page-52-13)

### **M**

**máscara de subred** [33](#page-32-2) **memoria** no volátil [60](#page-59-4) **memoria no volátil** [34](#page-33-11) administrar [8](#page-7-2) **Microsoft** Windows 7[32](#page-31-0), [40](#page-39-1) Windows Vis[ta](#page-30-5) [31](#page-30-4)[,](#page-30-5) [40](#page-39-2) Windows XP 31 **modo EXEC privilegiado** [37](#page-36-2) **montaje** [18](#page-17-2)

## **N**

**navegador web** [36](#page-35-7) **nivel de privilegios** [30](#page-29-5) **nombre de anfitrión** [30](#page-29-6) **nombre de dominio** [30](#page-29-7) **NVRAM** [12](#page-11-1) archivo de configuración predeterminada [80](#page-79-0)

## **P**

**PAP** [52,](#page-51-1) [53](#page-52-14) **plantilla** [8](#page-7-3) **política de tiempo de espera** [30](#page-29-8) **PPP multivínculo** [53](#page-52-15) **PPPoA** [53](#page-52-16) **PPPoE**[53](#page-52-17) **protocolo de descubrimiento de Cisco** [57](#page-56-1) **puerto de consola** [21](#page-20-2) **puerto serial** [11](#page-10-8)

## **R**

**recursos** [6](#page-5-1) **restablecer** encaminador [9](#page-8-5), [26](#page-25-0) **riel DIN** [16,](#page-15-2) [17](#page-16-3) **riesgos de seguridad** [57](#page-56-2) **RJ-45** [19,](#page-18-2) [21](#page-20-3) **RPF**[56](#page-55-2)

## **S**

**seguridad** auditoría [38](#page-37-2) características [8](#page-7-4) configuración [57](#page-56-3) **sistema de prevención de intrusiones**[38](#page-37-3) **Sistema operativo [de interconexión de redes](#page-59-5)  de Cisco** 60 **software** interface de línea de comand[os del IOS](#page-11-2) [12](#page-11-0) Stratix 5900 Device Manager 12 Stratix Configurator [12](#page-11-3), [39](#page-38-5), [41](#page-40-4) comunid[ades de dispositivos](#page-13-0) [44](#page-43-1) interface 14 programación del d[escubrimiento](#page-40-5) [41](#page-41-0) vista de comunidad 41

**software de configuración** [12](#page-11-4)

**Software Stratix 5900 Device Manager** interface 13 **software Stra[tix 5900 Device Manager](#page-12-0)** [34](#page-33-12) **software Stratix Configurator** [38](#page-37-4)

#### **T**

**temperatura** [16](#page-15-3) **tierra** [16,](#page-15-4) [18](#page-17-3) **transmitiendo** [11](#page-10-9)

## **U**

**UL**[15](#page-14-4) **unidifusión de IP** [56](#page-55-3) **USB** a serial [21](#page-20-4)

#### **V**

**ventana de resumen** [37](#page-36-3), [50](#page-49-0) **verificación de acceso de usuario** [64](#page-63-3) **voz** car[acterísticas](#page-38-6) [8](#page-7-5) **VPN** [38](#page-37-5), 39 características [8](#page-7-6)

## **W**

**WAN** [34](#page-33-13) autodetecció[n de encapsulado](#page-49-1) [52](#page-51-2) configuración 50 cortafuegos 56 encapsulad[o espec](#page-55-4)[ificado por el usuario](#page-50-2) [53](#page-52-18) interface Ethernet 51

# **Servicio de asistencia técnica de Rockwell Automation**

Rockwell Automation ofrece información técnica en la Web con el fin de ayudarle a utilizar sus productos. En<http://www.rockwellautomation.com/support> podrá encontrar notas técnicas y de aplicación, ejemplos de códigos y vínculos a service packs de software. También puede visitar nuestro centro de asistencia técnica en <https://rockwellautomation.custhelp.com/> donde encontrará actualizaciones de software, charlas y foros de asistencia técnica, información técnica, respuestas a preguntas frecuentes, y donde podrá registrarse para recibir actualizaciones de notificación de productos.

Asimismo, ofrecemos programas de asistencia técnica para la instalación, la configuración y la resolución de problemas. Para obtener más información, comuníquese con el distribuidor o representante de Rockwell Automation correspondiente a su localidad, o visite<http://www.rockwellautomation.com/services/online-phone>.

## **Asistencia para la instalación**

Si se le presenta algún problema durante las primeras 24 horas posteriores a la instalación, revise la información incluida en este manual. También puede comunicarse con el servicio de asistencia técnica al cliente para obtener ayuda inicial con la puesta en marcha del producto.

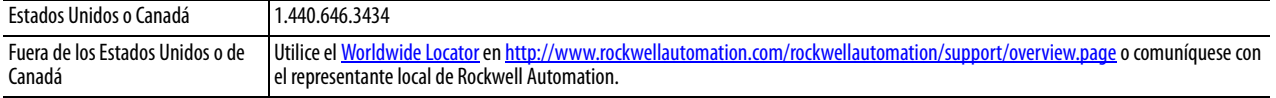

## **Devolución de productos nuevos**

Rockwell Automation prueba todos sus productos antes de que salgan de la fábrica para ayudar a garantizar su perfecto funcionamiento. No obstante, si su producto no funciona correctamente y necesita devolverlo, siga estos procedimientos.

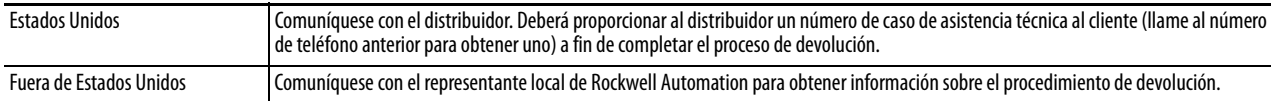

# **Comentarios sobre la documentación**

Sus comentarios nos ayudarán a atender mejor sus necesidades de documentación. Si ti[ene sugerencias sobre cómo](http://www.rockwellautomation.com/literature/)  mejorar este documento, llene este formulario, publicación [RA-DU002](http://literature.rockwellautomation.com/idc/groups/literature/documents/du/ra-du002_-en-e.pdf), disponible en <http://www.rockwellautomation.com/literature/>.

#### www.rockwellautomation.com

Oficinas corporativas de soluciones de potencia, control e información

Américas: Rockwell Automation, 1201 South Second Street, Milwaukee, WI 53204-2496 USA, Tel: (1) 414.382.2000, Fax: (1) 414.382.4444 Europa/Medio Oriente/África: Rockwell Automation NV, Pegasus Park, De Kleetlaan 12a, 1831 Diegem, Bélgica, Tel: (32) 2 663 0600, Fax: (32) 2 663 0640 Asia-Pacífico: Rockwell Automation, Level 14, Core F, Cyberport 3, 100 Cyberport Road, Hong Kong, Tel: (852) 2887 4788, Fax: (852) 2508 1846

Argentina: Rockwell Automation S.A., Alem 1050, 5° Piso, CP 1001AAS, Capital Federal, Buenos Aires, Tel.: (54) 11.5554.4000, Fax: (54) 11.5554.4040, www.rockwellautomation.com.ar Chile: Rockwell Automation Chile S.A., Luis Thayer Ojeda 166, Piso 6, Providencia, Santiago, Tel.: (56) 2.290.0700, Fax: (56) 2.290.0707, www.rockwellautomation.cl Colombia: Rockwell Automation S.A., Edf. North Point, Carrera 7 N° 156 - 78 Piso 18, PBX: (57) 1.649.96.00 Fax: (57)649.96.15, www.rockwellautomation.com.co España: Rockwell Automation S.A., C/ Josep Plà, 101-105, 08019 Barcelona, Tel.: (34) 932.959.000, Fax: (34) 932.959.001, www.rockwellautomation.es México: Rockwell Automation S.A. de C.V., Bosques de Cierulos Nº 160, Col. Bosques de Las Lomas, C.P. 11700 México, D.F., Tel.: (52) 55.5246.2000, Fax: (52) 55.5251.1169, www.rockwellautomation.com.mx Perú: Rockwell Automation S.A., Av Victor Andrés Belaunde Nº147, Torre 12, Of. 102 - San Isidro Lima, Perú, Tel: (511) 441.59.00, Fax: (511) 222.29.87, www.rockwellautomation.com.pe Puerto Rico: Rockwell Automation Inc., Calle 1, Metro Office # 6, Suite 304, Metro Office Park, Guaynabo, Puerto Rico 00968, Tel.: (1) 787.300.6200, Fax: (1) 787.706.3939, www.rockwellautomation.com.pr Venezuela: Rockwell Automation S.A., Edf. Allen-Bradley, Av. González Rincones, Zona Industrial La Trinidad, Caracas 1080, Tel.: (58) 212.949.0611, Fax: (58) 212.943.3955, www.rockwellautomation.com.ve